# Dell UltraSharp UP2516D/UP2716D Ghidul utilizatorului

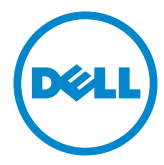

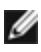

NOTĂ: O NOTĂ indică informații importante care vă ajută să optimizați utilizarea computerului.

- $\triangle$  ATENȚIE: O ATENȚIONARE indică un pericol potențial de deteriorare a componentelor hardware sau de pierdere a datelor dacă nu se respectă instrucțiunile.
- $\hat{A}$  AVERTISMENT: Un AVERTISMENT indică un pericol potențial de daune materiale, de vătămare corporală sau de deces.

Drept de autor © 2015-2019 Dell Inc. Toate drepturile rezervate. Acest produs este protejat de legile privind drepturile de autor și drepturile de proprietate intelectuală din SUA și de pe plan internațional.

Dell™ și sigla Dell sunt mărci comerciale ale Dell Inc. în Statele Unite și/sau în alte jurisdicții. Toate celelalte mărci și denumiri menționate în prezentul document pot reprezenta mărci comerciale ale companiilor respective.

# Cuprins

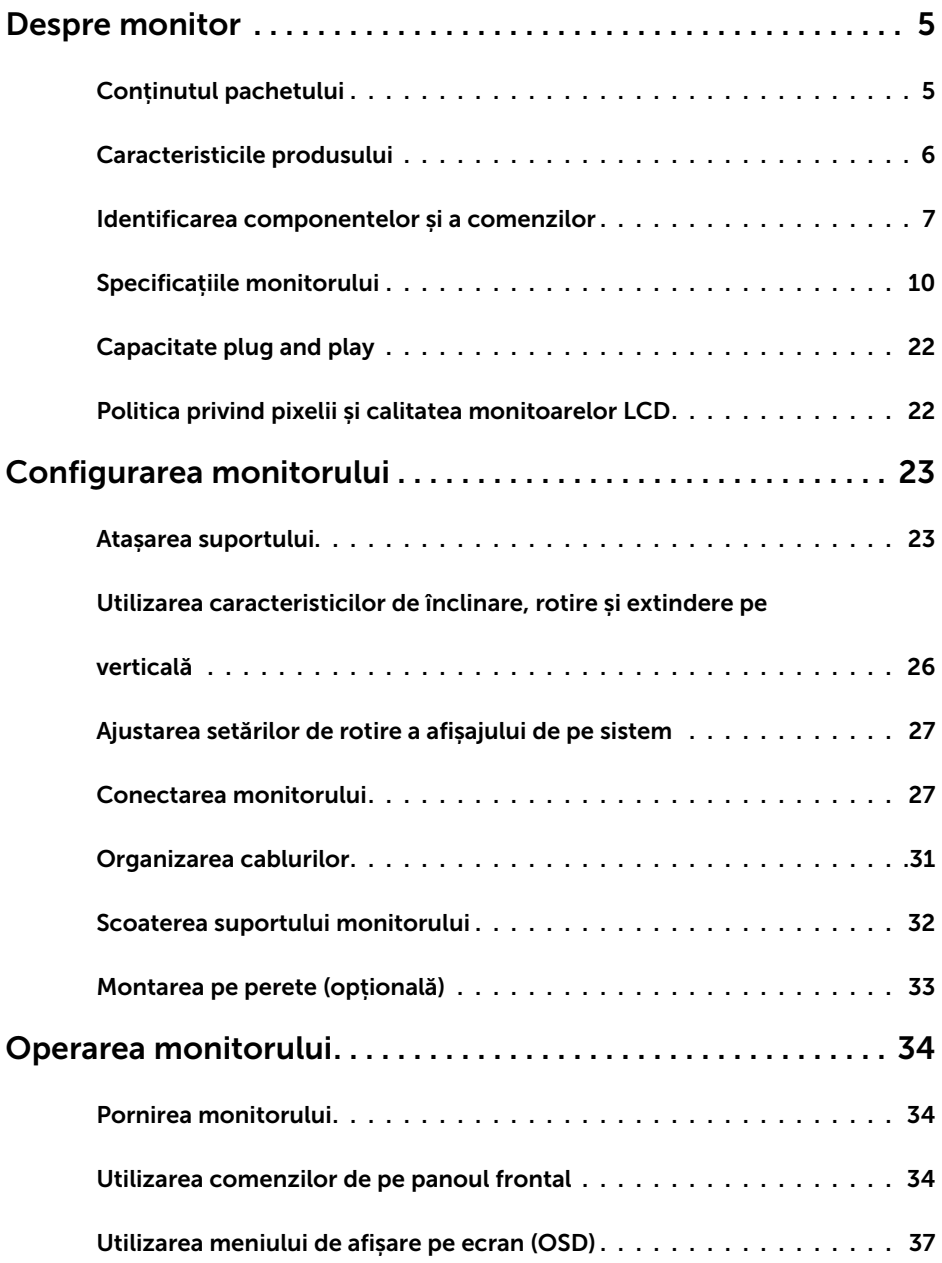

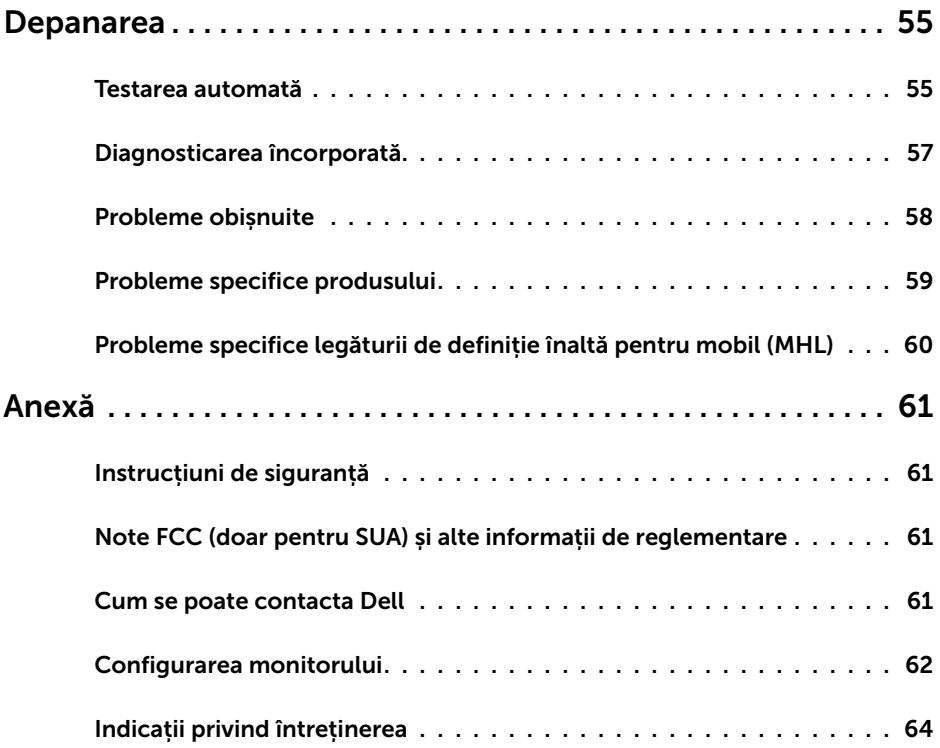

### Conținutul pachetului

Monitorul este livrat împreună cu componentele afișate mai jos. Asigurați-vă că ați primit toate componentele și [contactați Dell](#page-60-1) dacă lipsește ceva.

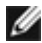

<span id="page-4-0"></span> $\overline{a}$ 

NOTĂ: Este posibil ca unele articole să fie opționale și să nu fie livrate împreună cu monitorul. Este posibil ca anumite caracteristici sau suporturi să nu fie disponibile în unele țări.

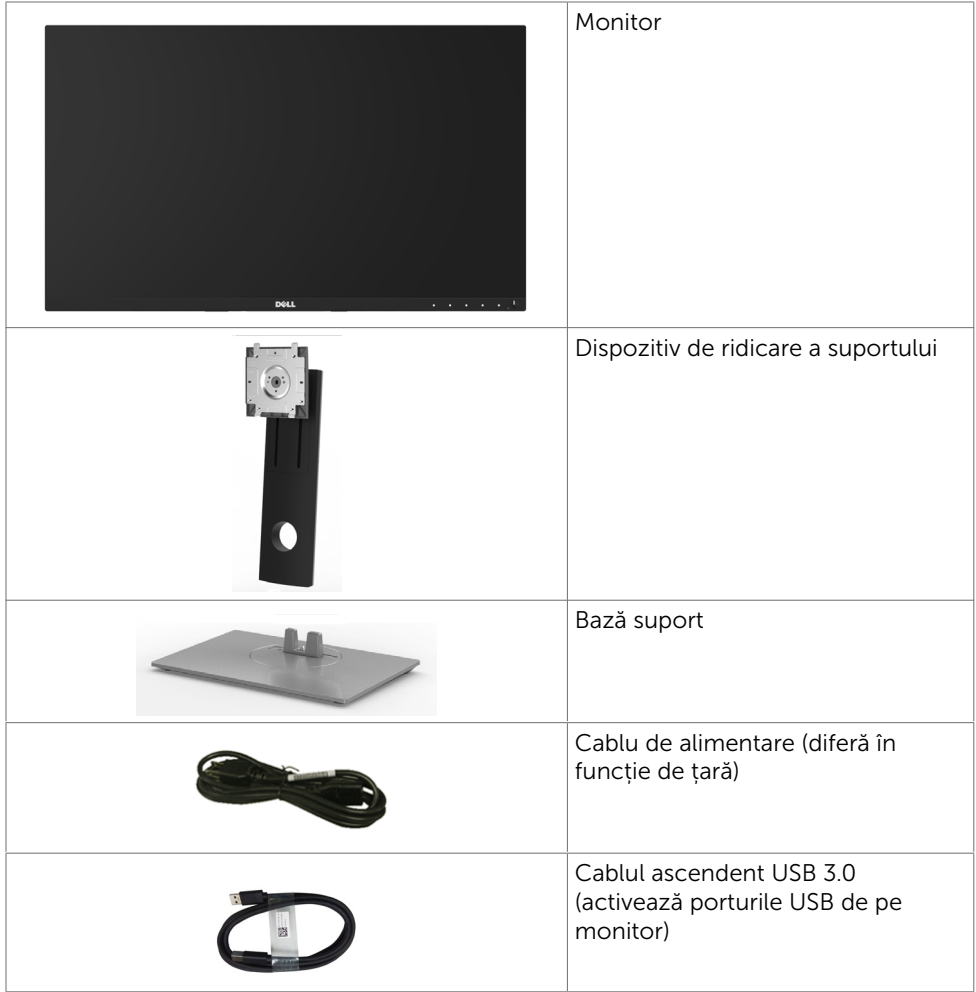

<span id="page-5-0"></span>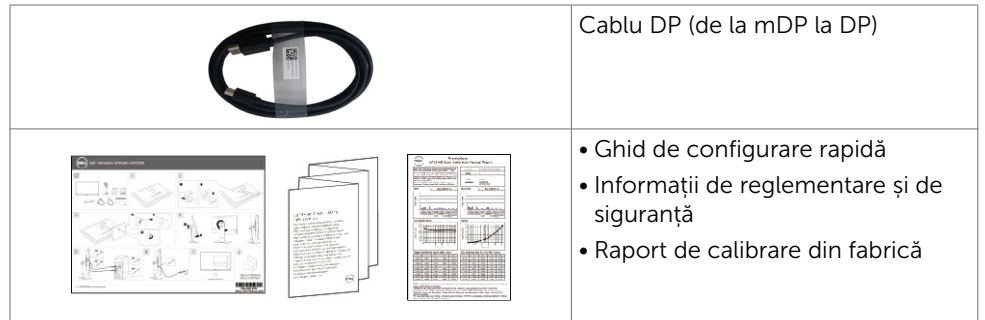

### Caracteristicile produsului

Monitorul Dell UltraSharp UP2516D/UP2716D are un afişaj cu cristale lichide (LCD) cu matrice activă, tranzistor cu peliculă subțire (TFT) și iluminare de fundal cu LED-uri. Caracteristicile monitorului includ:

- UP2516D: Suprafață activă de afișaj de 63,44 cm (25 inch) (măsurată pe diagonală), rezoluție de 2560 x 1440, și compatibilitate pe ecran complet pentru rezoluții mai mici.
- **UP2716D:** Suprafață activă de afișaj de  $68.47$  cm  $(27 \text{ inch})$  (măsurată pe diagonală), rezoluție de 2560 x 1440, și compatibilitate pe ecran complet pentru rezoluții mai mici.
- Posibilități de ajustare a înclinării, rotirii, pivotării și a extensiei verticale.
- Suport detașabil și orificii de montare Video Electronics Standards Association (VESA™) de 100 mm pentru soluții de montare flexibilă.
- Fateta extrem de subțire reduce decalajul de fațetă în cazul folosirii mai multor monitoare, permițând o configurare mai ușoară și un aspect elegant.
- Conectivitate digitală extinsă cu conectori DP, mDP, HDMI (MHL) și USB 3.0 care permite protejarea monitorului pe viitor.
- Capacitate de "plug and play" (conectare și redare) dacă este acceptată de sistem.
- Raport de contrast dinamic înalt (2.000.000:1).
- Suportă principalele standarde în domeniu: 100% AdobeRGB, 100% sRGB, 100% REC709, 98% DCI-P3.
- Reglare a afișării pe ecran (OSD) pentru o instalare ușoară și optimizarea ecranului.
- • Fantă pentru încuietoare de securitate.
- Capacitate de gestionare a activelor.
- Conformitate RoHS
- Monitor fără BFR/PVC (excluzând cablurile).
- • Afișaje cu cost total al deținerii certificat.
- • Sticlă fără arsenic și fără mercur numai pentru panou.
- Alimentare în stare de veghe de 0,3 W în modul repaus.
- Funcția Energy Gauge (Indicator energie) afișează nivelul de energie consumat de monitor în timp real.

### <span id="page-6-0"></span>Identificarea componentelor și a comenzilor Vedere din față

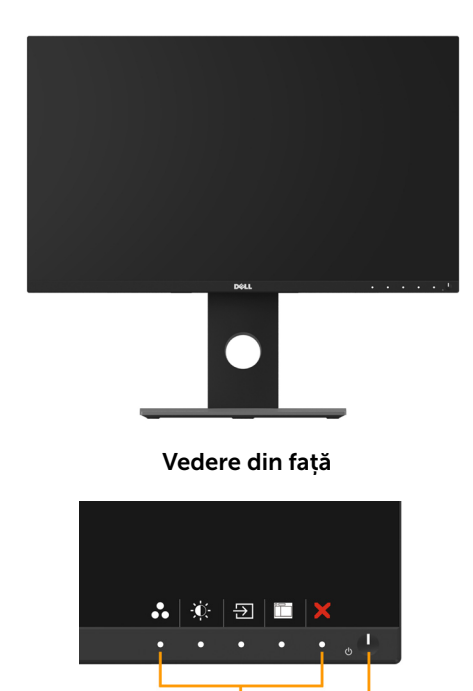

 $\mathbf 1$ Controalele de pe panoul frontal

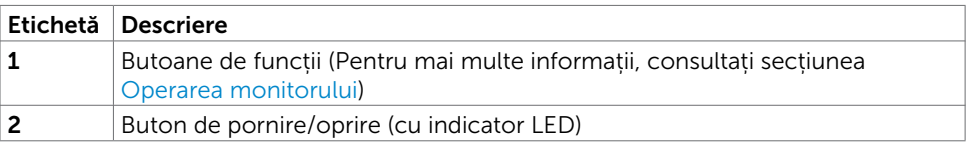

 $\overline{c}$ 

### Vedere din spate

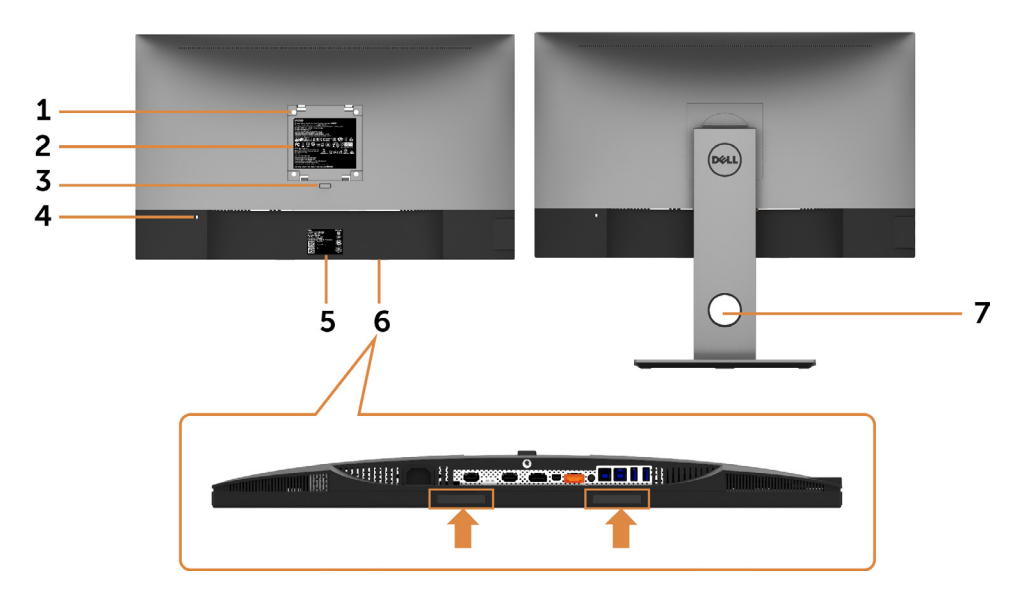

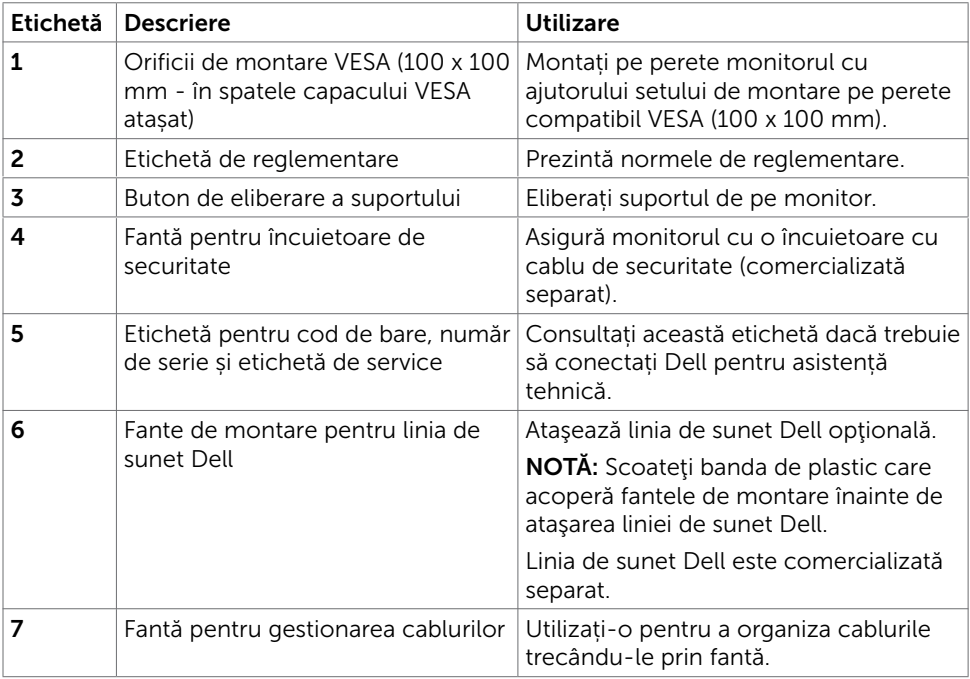

### Vedere din laterală

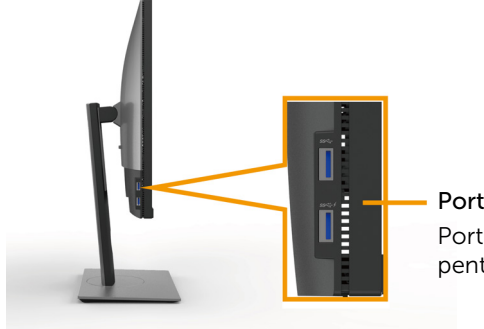

Port descendent USB Port cu pictogramă fulger SSC+/ destinat pentru BC 1.2

<span id="page-8-0"></span>Vedere de jos

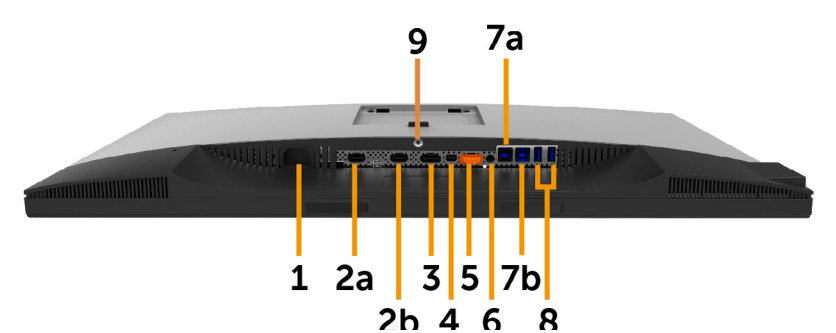

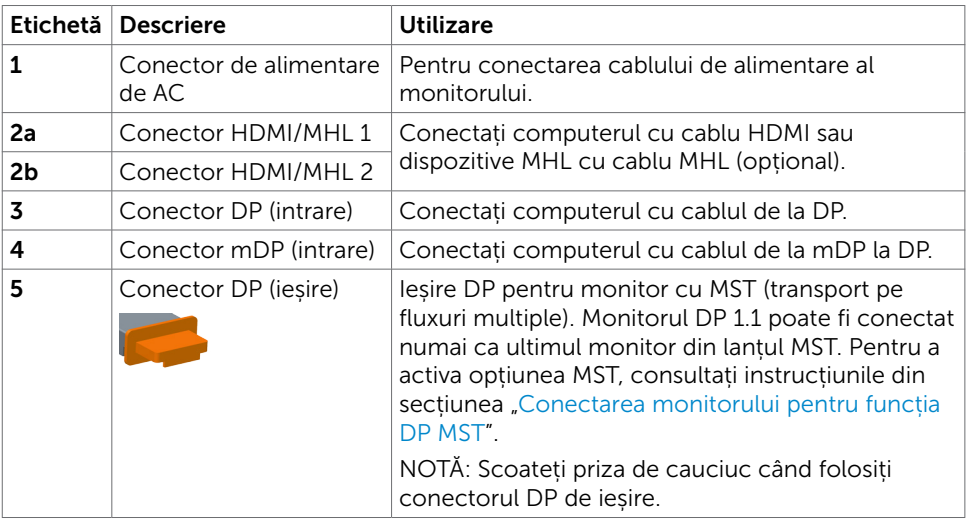

<span id="page-9-0"></span>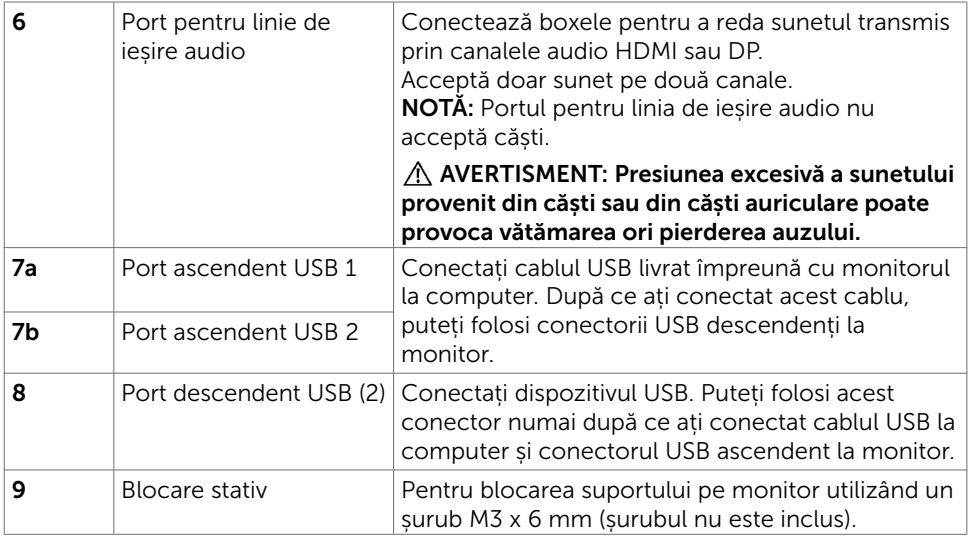

## Specificațiile monitorului

### Specificații pentru panoul plat

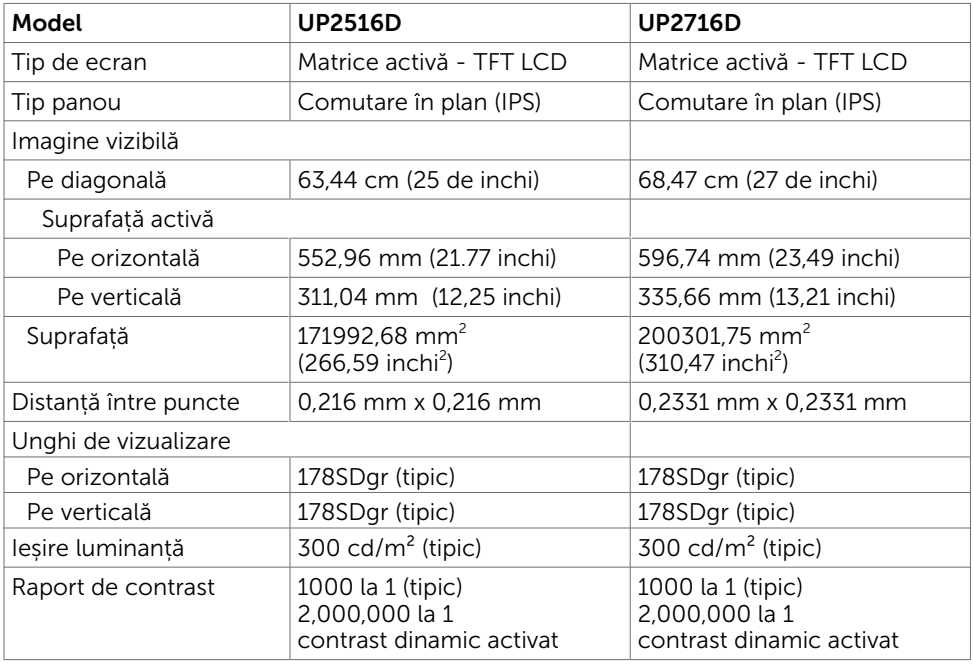

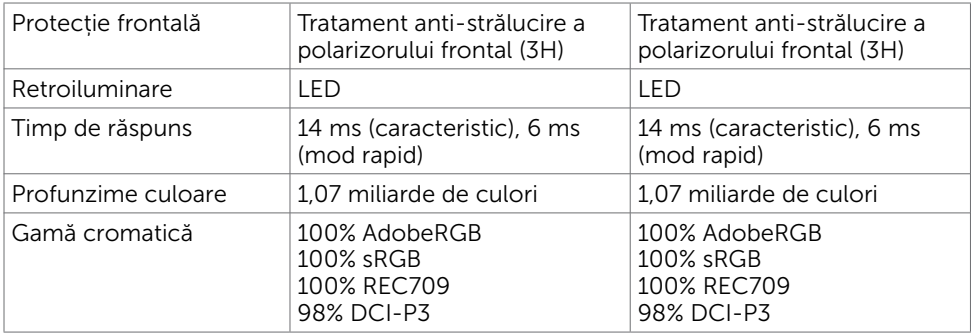

### Specificații rezoluție

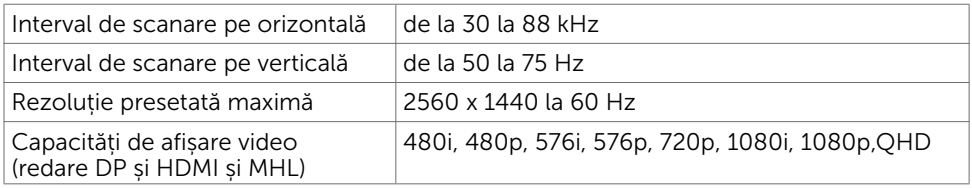

### Moduri de afișare presetate

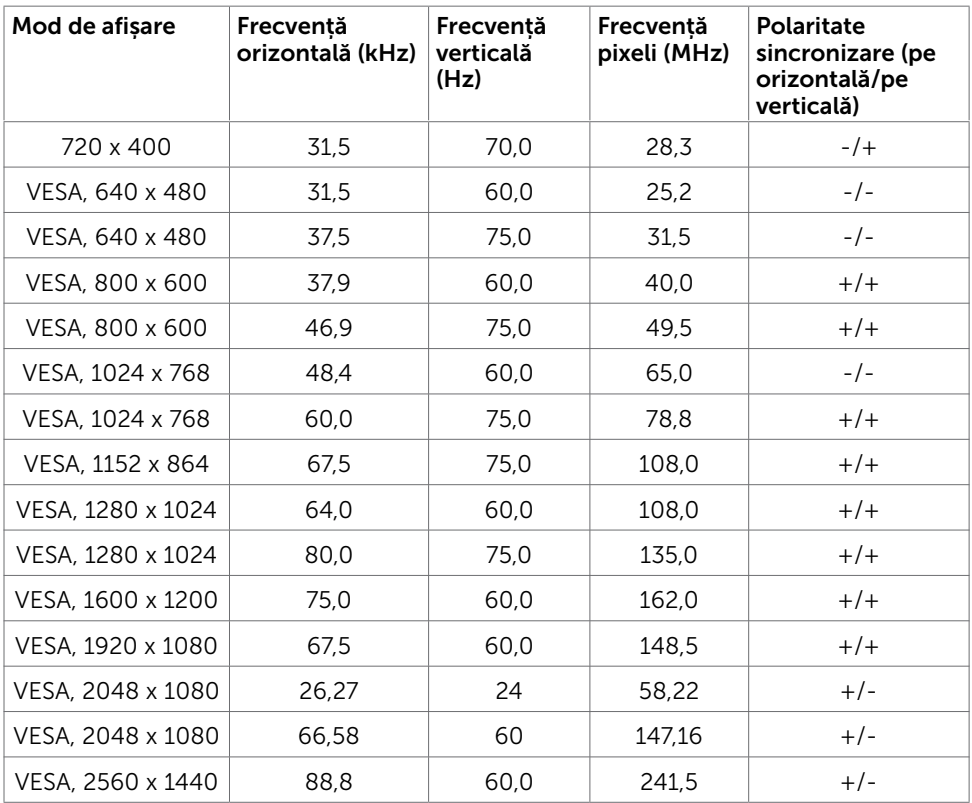

### Moduri de afișare din surse MHL

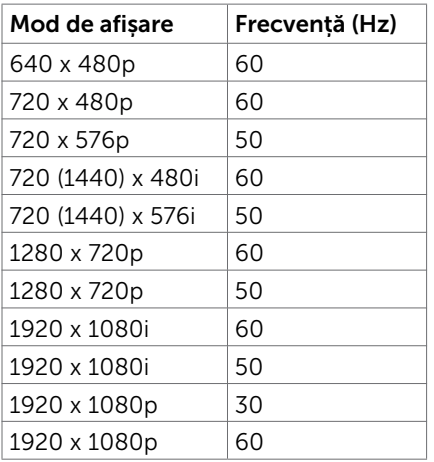

### Moduri MST Transport pe fluxuri multiple

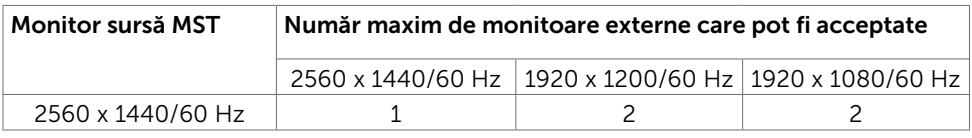

NOTĂ: Rezoluția maximă acceptată a monitoarelor externe este doar de 2560x1440 60Hz.

### Specificații în domeniul electric

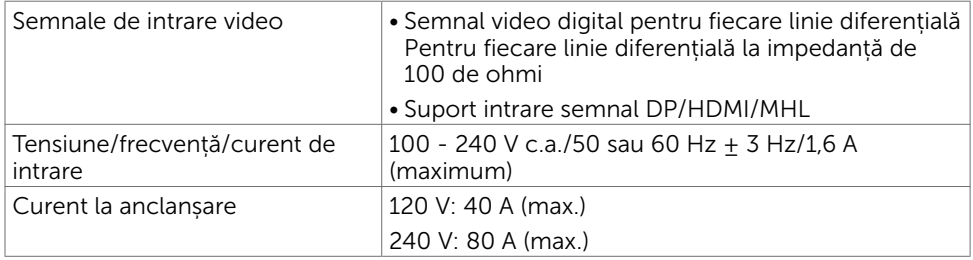

### Caracteristici fizice

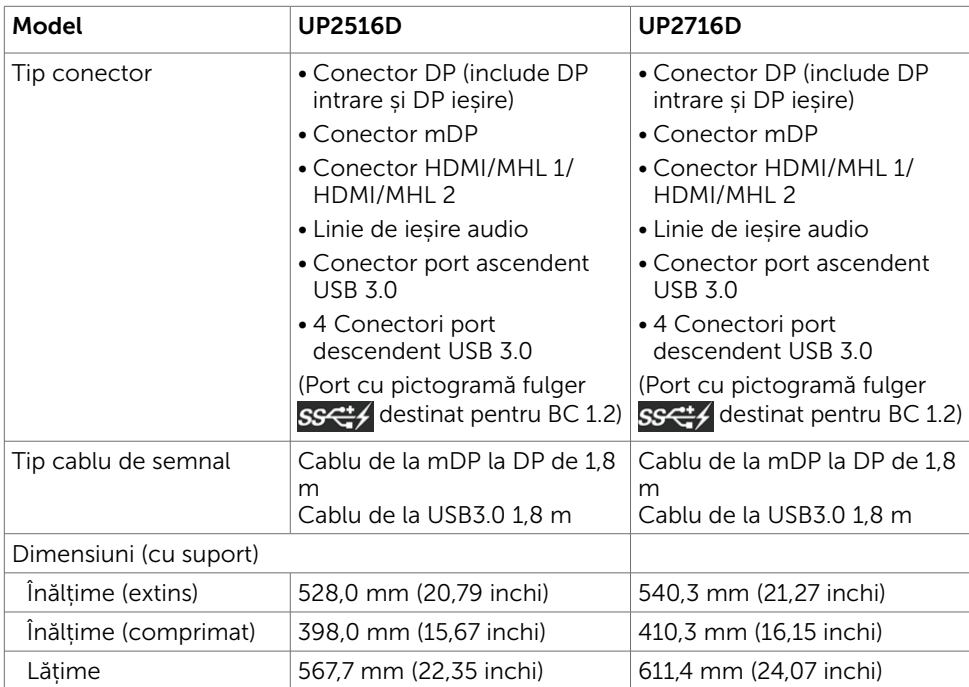

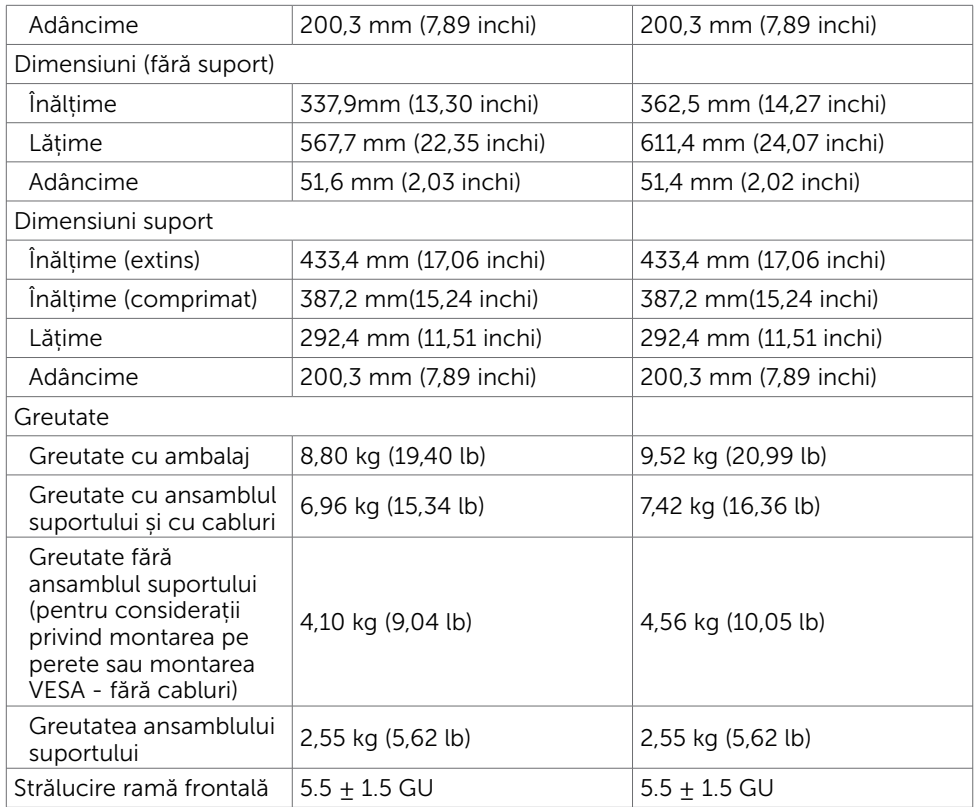

### Caracteristici de mediu

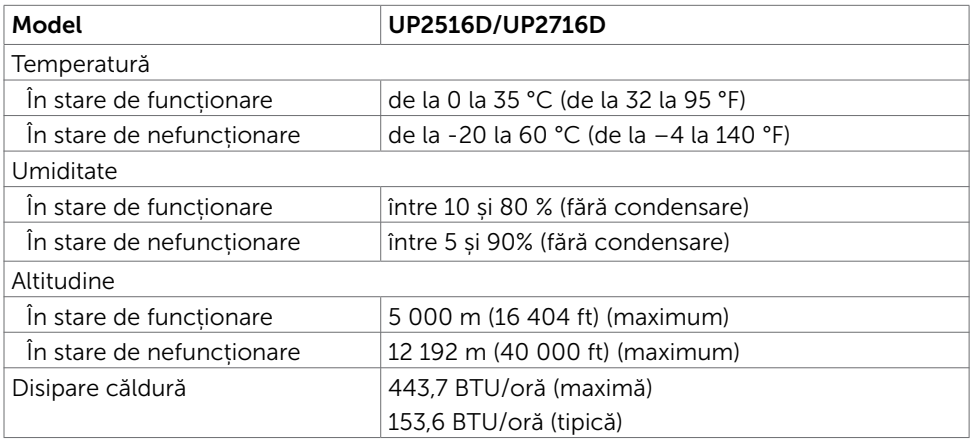

### <span id="page-14-0"></span>Moduri de gestionare a energiei

Dacă aveți software sau o placă video-conformă cu VESA DPM instalată pe PC, monitorul poate reduce automat consumul de energie atunci când nu este utilizat. Aceasta caracteristică este denumită mod de economisire a energiei\*. În cazul în care computerul detectează intrare de la tastatură, de la mouse sau de la alte dispozitive de intrare, monitorul își reia automat funcționarea. Următorul tabel prezintă consumul de energie și semnalizarea acestei funcții de economisire automată a energiei.

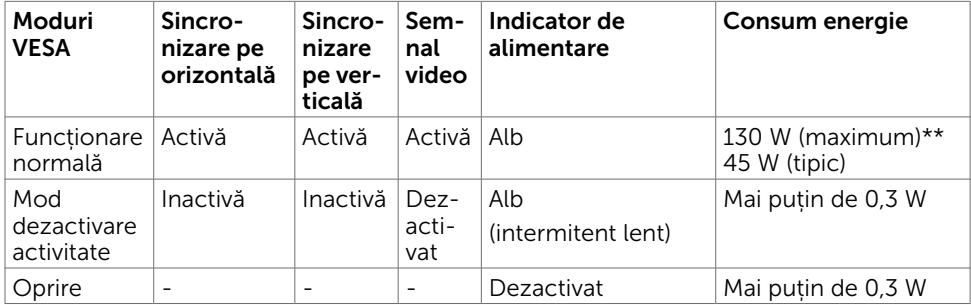

#### UP2516D

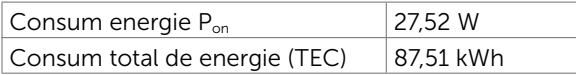

#### UP2716D

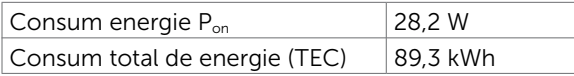

Meniul OSD operează numai în modul de funcționare normală. Dacă apăsați pe orice buton în modul de dezactivare a activității, se afișează unul dintre următoarele mesaje:

Dell UltraSharp UP2516D/UP2716D

There is no signal coming from your device. Please activate your device to wake it up. If there is no display, press the monitor button now to select the correct input source on the On-Screen-Display menu.

\*Consumul de energie zero în modul oprit se poate obține doar prin deconectarea cablului de rețea de AC de la monitor.

\*\*Consumul maxim de energie, cu luminozitatea setată la maximum și conectivitatea USB activă.

Acest document are rol strict informativ și reflectă performanțele din laborator. Este posibil ca produsul dvs. să aibă performanțe diferite, în funcție de software, de componentele și de dispozitivele periferice comandate, fără a exista o obligație de a actualiza aceste informații. În mod corespunzător, clientul nu trebuie să se bazeze pe aceste informații în luarea deciziilor cu privire la toleranțele electrice sau altele. Nu este emisă nicio garanție explicită sau implicită referitoare la exactitatea ori la caracterul complet al informațiilor.

Activați computerul și monitorul pentru a avea acces la meniul OSD.

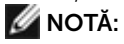

**P<sub>on</sub>:** consumul de energie în modul On (Activat), măsurat în raport cu metoda de<br>testare Energy Star.

TEC: consumul total de energie în kWh, măsurat în raport cu metoda de testare Energy Star.

### Atribuire pini

#### Conector DP (intrare)

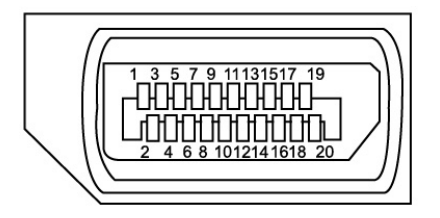

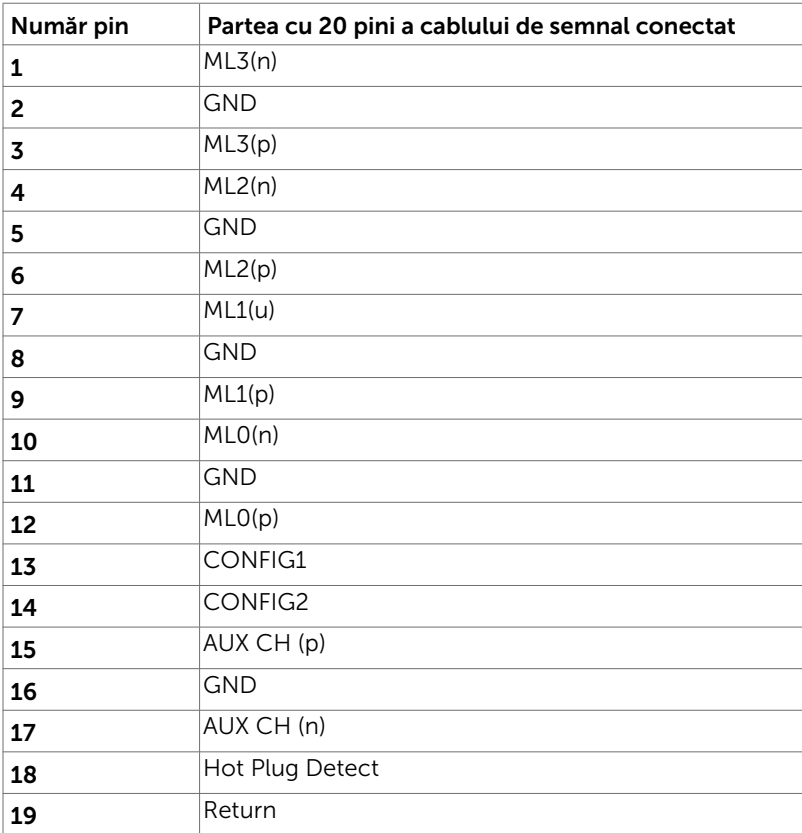

### 20 DP\_PWR

#### Conector DP (ieșire)

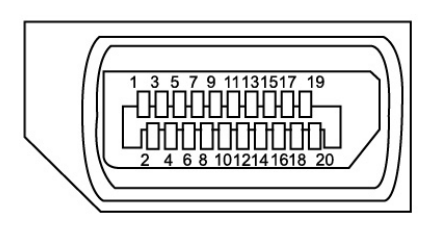

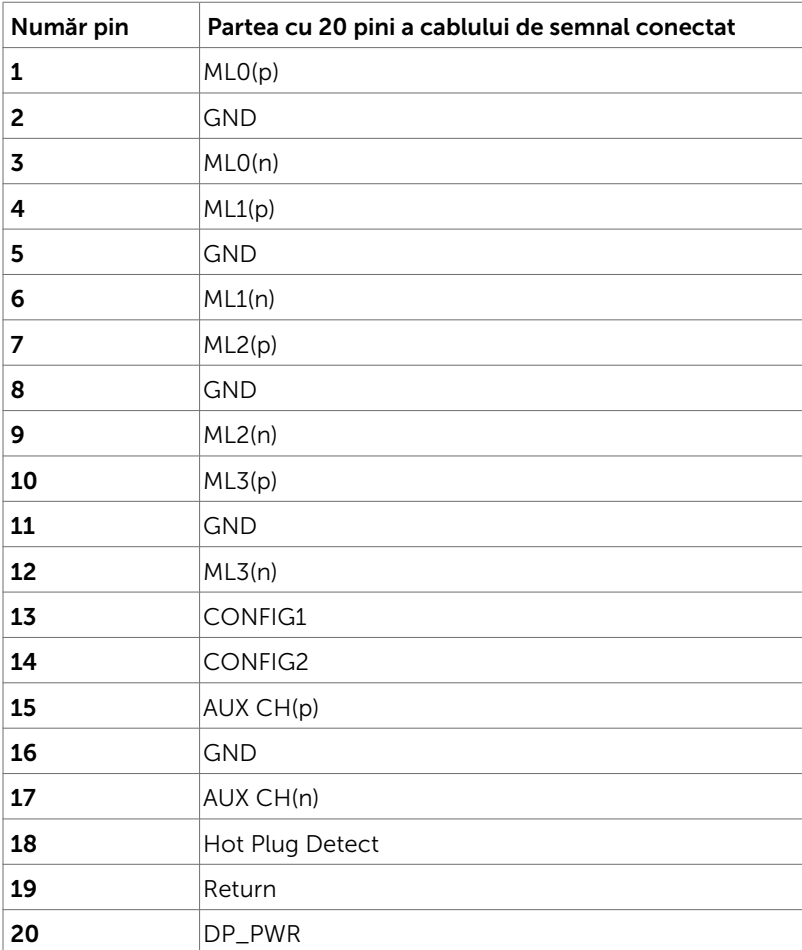

#### Conector mDP

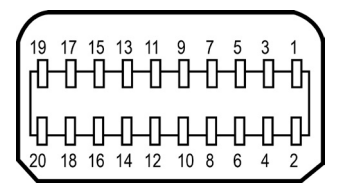

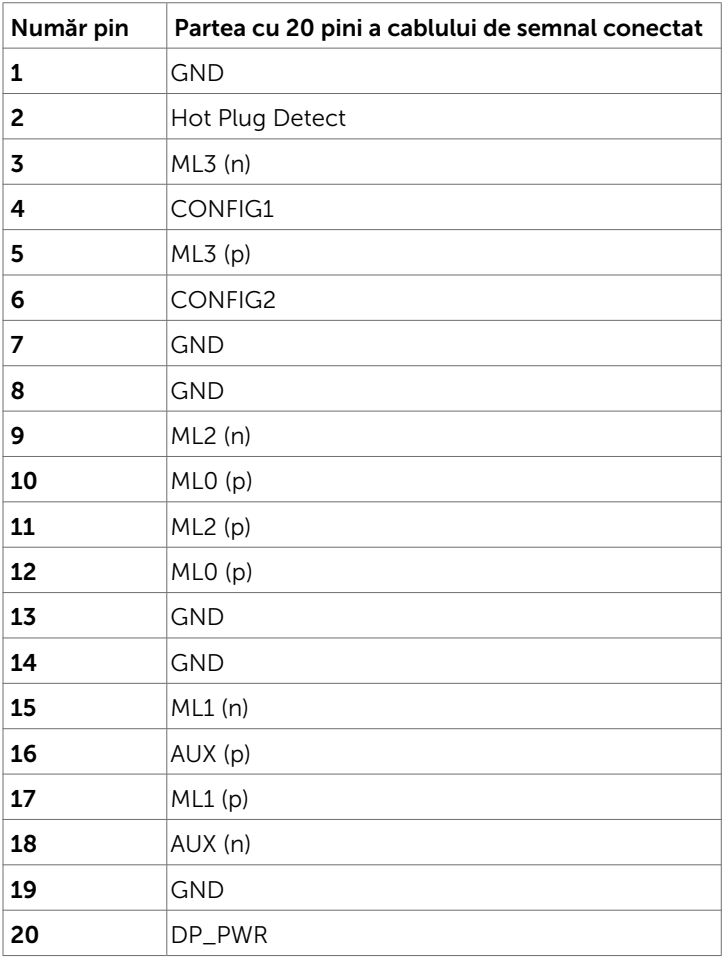

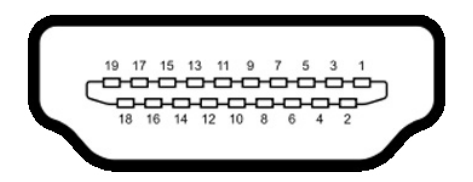

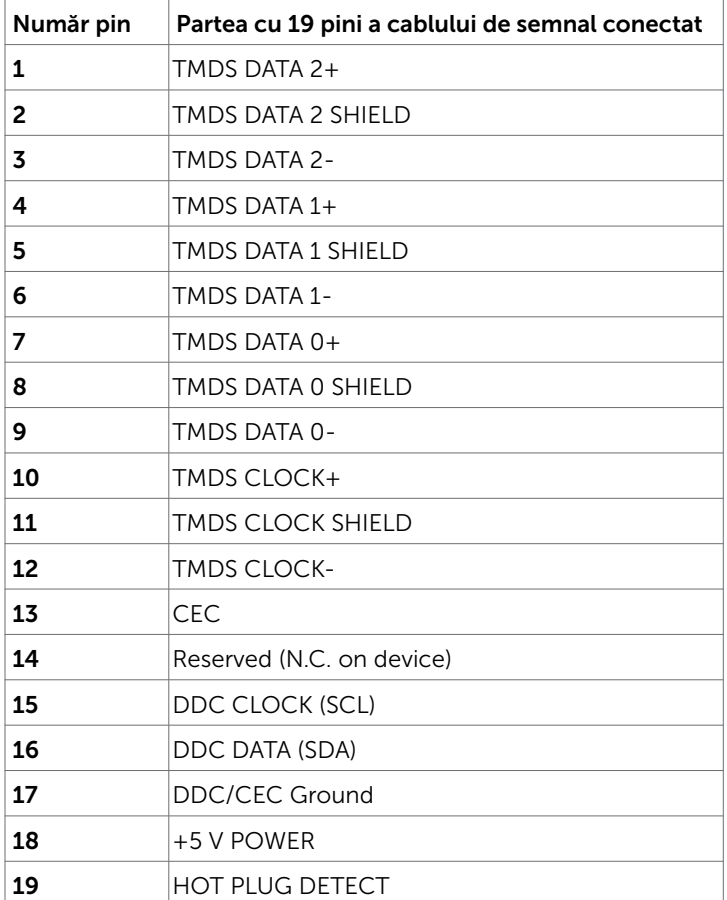

#### Conector MHL

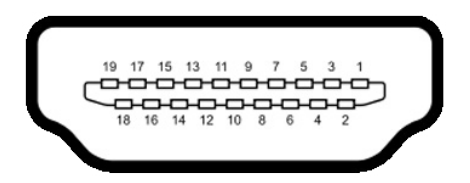

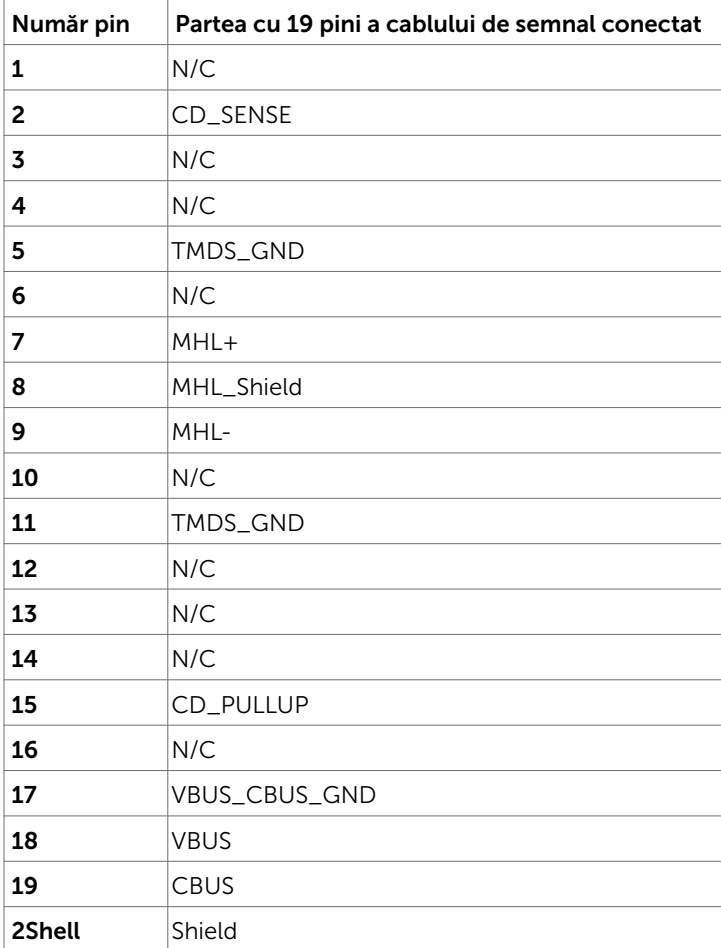

#### Universal Serial Bus (Magistrală Serială Universală) (USB)

Această secțiune vă oferă informații despre porturile USB disponibile pe monitor.

**MOTĂ:** Maximum 2 A pe portul USB descendent (port cu pictogramă fulger  $SS\rightarrow$ 

 ) cu dispozitive conforme cu BC 1.2; maximum 0,9 A pe celelalte 3 porturi USB descendente.

Computerul are următoarele porturi USB:

- 2 ascendent în partea de jos
- • 4 descendente 2 în partea stângă, 2 în partea de jos

Port cu alimentare electrică - portul din partea stângă (port cu pictogramă fulger ss<sup>-</sup>/); acceptă capacitate de alimentare rapidă cu curent dacă dispozitivul este

compatibil cu BC 1.2.

NOTĂ: Porturile USB ale monitorului funcționează numai dacă monitorul este pornit

 sau în modul de economisire a energiei. Dacă opriți monitorul și apoi îl porniți, e posibil ca perifericele atașate să își reia funcționalitatea după câteva secunde.

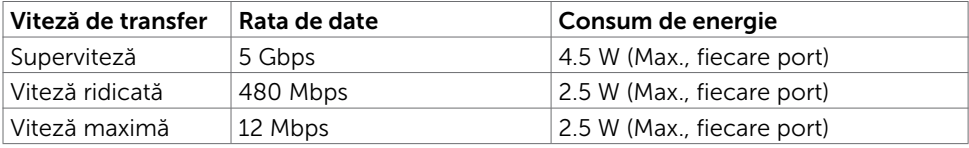

#### Port ascendent USB Port descendent USB

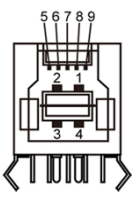

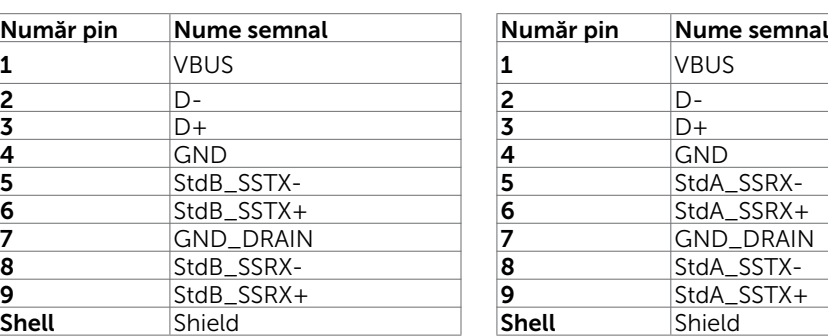

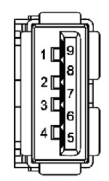

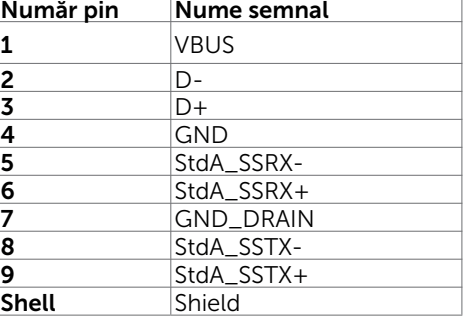

### <span id="page-21-0"></span>Capacitate plug and play

Puteți instala monitorul în orice sistem compatibil plug and play. Monitorul furnizează automat sistemului computerului datele sale de identificare extinsă a afișajului (EDID) utilizând protocoale de canal de date al afișajului (DDC), astfel încât computerul să poată să configureze și să optimizeze singur setările monitorului. Majoritatea instalațiilor de monitor sunt automate; puteți selecta alte setări dacă doriți. Pentru mai multe informații privind modificarea setărilor monitorului, consultați secțiunea [Operarea monitorului.](#page-33-1)

### Politica privind pixelii și calitatea monitoarelor LCD

În cadrul procesului de fabricație a monitoarelor LCD, nu este neobișnuit ca unul sau mai mulți pixeli să devină ficși într-o stare statică, aceștia fiind dificil de observat și nu afectează calitatea ori capacitatea de utilizare a afișajului. Pentru mai multe informații legate de politica privind pixelii pentru monitoarele LCD, consultați site-ul de asistență Dell la adresa: [http://www.dell.com/support/monitors.](http://www.dell.com/support/monitors)

### <span id="page-22-0"></span>Atașarea suportului

NOTĂ: Dispozitivul de ridicare a suportului și baza suportului sunt detașate la livrarea monitorului din fabrică.

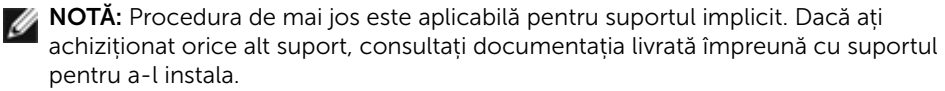

ATENȚIE: Așezați monitorul pe o suprafață plană, curată și moale pentru a evita zgârierea panoului afișajului.

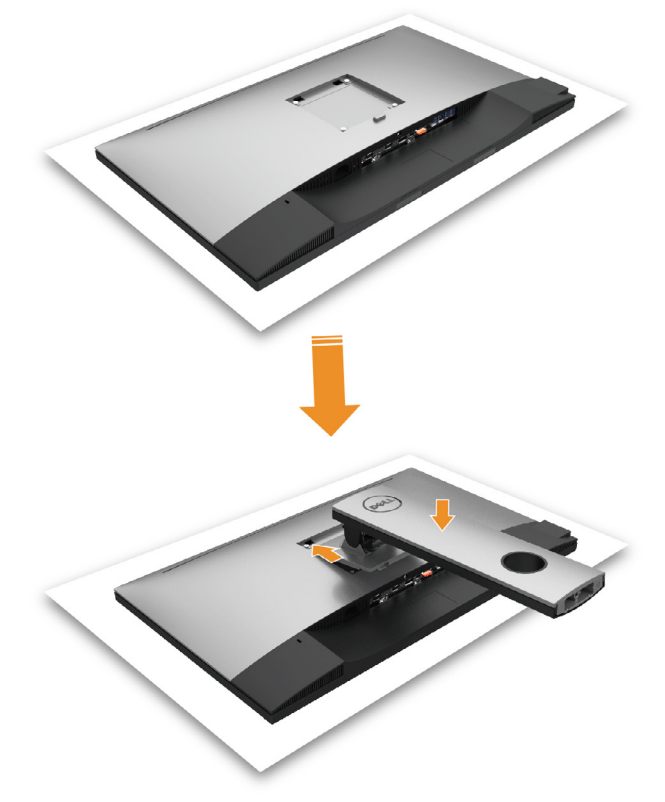

Pentru a atașa suportul monitorului:

- Scoateți capacul de protecție a monitorului și așezați monitorul cu partea frontală orientată în jos.
- Introduceți cele două lamele de pe partea superioară a suportului în canalul de pe partea din spate a monitorului.
- Apăsați suportul până când se fixează în poziție.

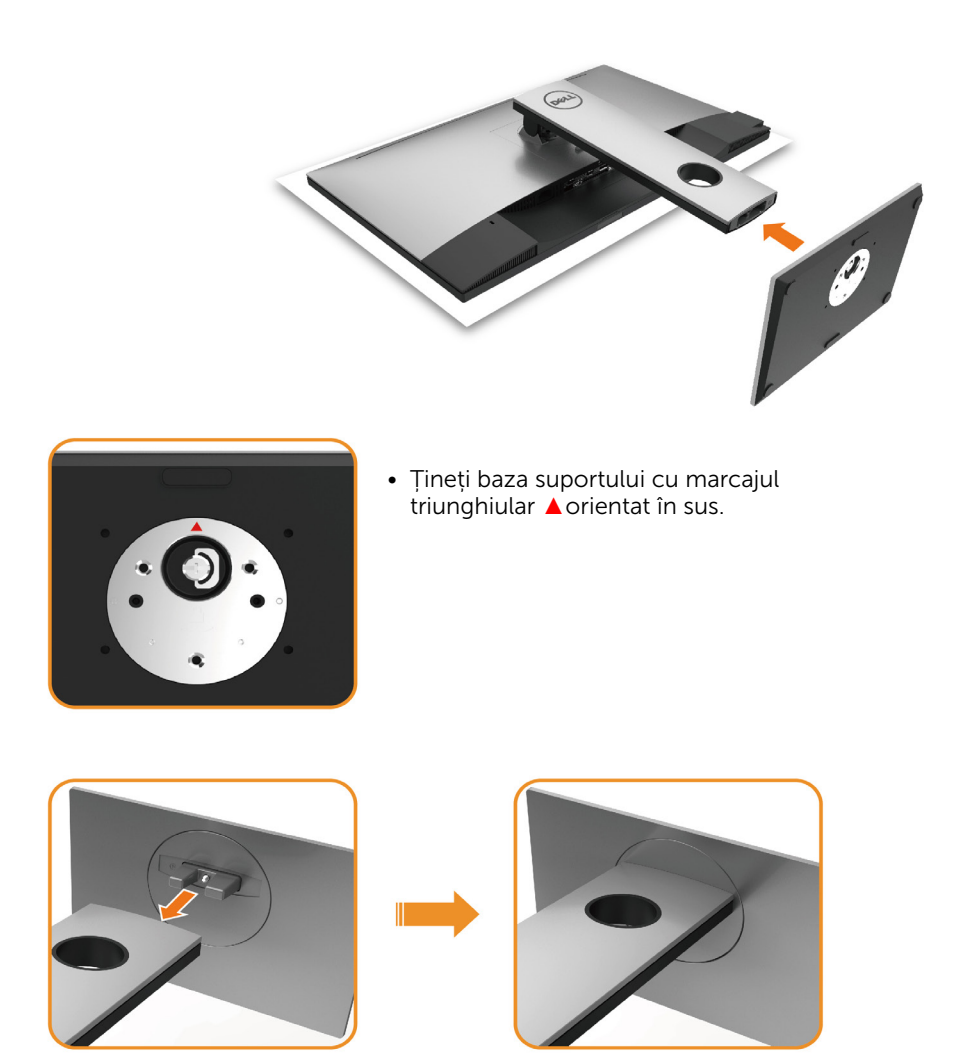

- • Aliniați opritoarele proeminente de pe baza suportului cu fanta corespunzătoare de pe suport.
- • Introduceți complet opritoarele de pe baza suportului în fanta de pe suport.

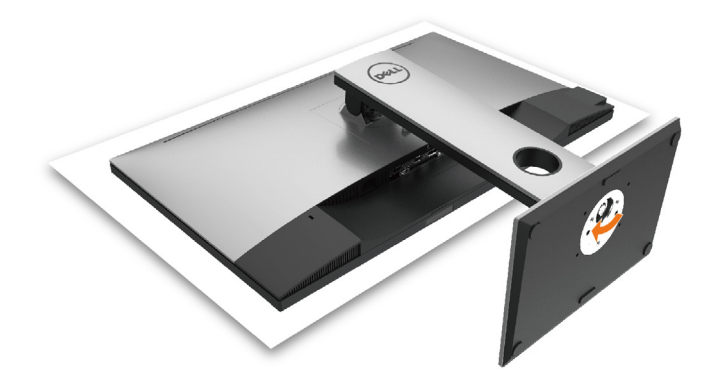

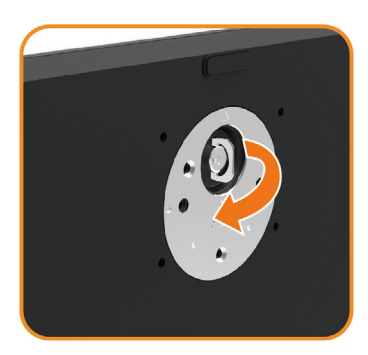

- • Ridicați maneta cu șurub și rotiți șurubul în sensul acelor de ceasornic.
- • După ce șurubul este strâns complet, pliați maneta cu șurub în adâncitură.

### <span id="page-25-0"></span>Utilizarea caracteristicilor de înclinare, rotire și extindere pe verticală

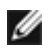

NOTĂ: Această procedură este aplicabilă pentru monitoarele cu suport. Dacă ați achiziționat orice alt suport, consultați ghidul de instalare a suportului respectiv pentru instrucțiunile de instalare.

### Înclinare, rotire și extindere pe verticală

Cu suportul atașat la monitor, puteți înclina monitorul pentru cel mai confortabil unghi de vizualizare.

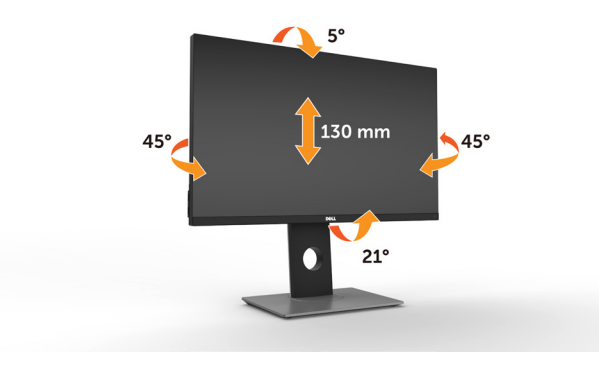

NOTĂ: Suportul este detașat atunci când monitorul este livrat din fabrică.

### <span id="page-25-1"></span>Rotirea monitorului

Înainte de rotirea monitorului, acesta trebuie să fie complet extins pe verticală și înclinat în sus la maximum pentru a evita lovirea marginii inferioare a monitorului.

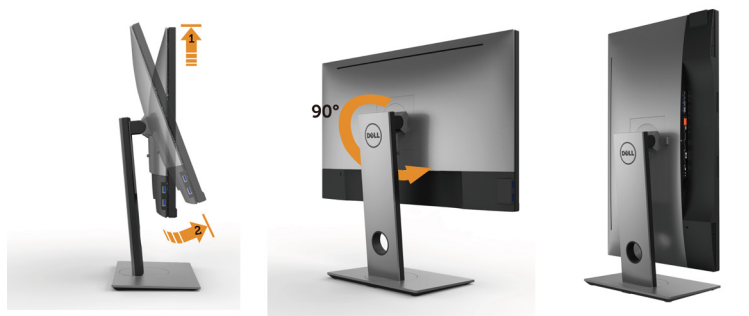

**NOTĂ:** Pentru a folosi functia Rotirea afișajului (afișarea Peisaj fată de afișarea Portret) cu computerul Dell, aveți nevoie de un driver actualizat pentru placa grafică, care nu este inclus cu acest monitor. Pentru a descărca driverul pentru placa grafică, accesați [www.dell.com/support](http://www.dell.com/support) și consultați secțiunea Descărcare pentru drivere video pentru a găsi cele mai recente versiuni actualizate ale driverului.

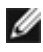

<span id="page-26-0"></span>NOTĂ: Când este activat modul Vizualizare portret, e posibil ca performanța să fie redusă în aplicațiile care folosesc intensiv placa grafică (jocuri 3D etc.)

### Ajustarea setărilor de rotire a afișajului de pe sistem

După ce ați rotit monitorul, trebuie să finalizați procedura de mai jos pentru a ajusta setările de rotire a afișajului de pe sistem.

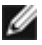

NOTĂ: Dacă utilizați monitorul împreună cu un computer non-Dell, trebuie să accesați site-ul web al driverului plăcii grafice sau site-ul web al producătorului computerului pentru informații privind rotirea conținutului pe afișaj.

#### Pentru a ajusta setările de rotire a afișajului:

- 1 Faceți clic dreapta pe desktop și faceți clic pe Proprietăți.
- 2 Selectați fila Setări și faceți clic pe Complex.
- 3 Dacă aveți o placă grafică ATI, selectați fila Rotation (Rotire) și setați rotirea preferată.
- 4 Dacă aveți o placă grafică nVidia, faceți clic pe fila nVidia, în coloana din partea stângă selectați NVRotate, iar apoi selectați rotirea preferată.
- 5 Dacă aveți o placă grafică Intel®, selectați fila plăcii grafice Intel, faceți clic pe Graphic Properties (Proprietăți placă grafică), selectați fila Rotation (Rotire), iar apoi setați rotirea preferată.
- 

NOTĂ: Dacă nu vedeți opțiunea de rotire sau dacă aceasta nu funcționează corect, accesați adresa [www.dell.com/support](http://www.dell.com/support) și descărcați cel mai recent driver pentru placa grafică.

### <span id="page-26-1"></span>Conectarea monitorului

AVERTISMENT: Înainte de a începe oricare dintre procedurile din această secțiune, urmați secțiunea [Instrucțiuni de siguranță](#page-60-2).

Pentru a conecta monitorul la computer:

- 1 Opriti computerul.
- 2 Conectati cablul de la mDP la DP/HDMI/USB de la monitor la computer. (Extindeti pe verticală și înclinați complet monitorul pentru a-l roti în vederea conectării cablului. Consultați [Rotirea monitorului](#page-25-1).)
- 3 Porniți monitorul.
- 4 Selectați sursa de intrare corectă în meniul OSD al monitorului și porniți computerul.
- NOTĂ: Setarea implicită a modelului UP2X16D este DP 1.2. Este posibil ca o placă grafică DP 1.1 să nu se afișeze normal. Consultați secțiunea "probleme specifice [produsului - Lipsă imagine atunci când se utilizează conexiunea DP la PC"](#page-59-1) pentru a modifica setarea implicită.

### Conectarea cablului de la DP (sau mDP)

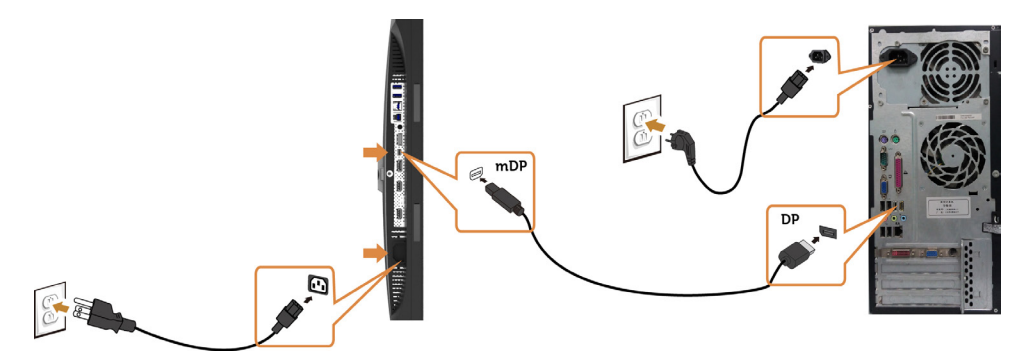

NOTĂ: Portul implicit este DP. Selectați sursa de intrare de pe monitor pentru a comuta la mDP.

### Conectarea cablului HDMI (opțională)

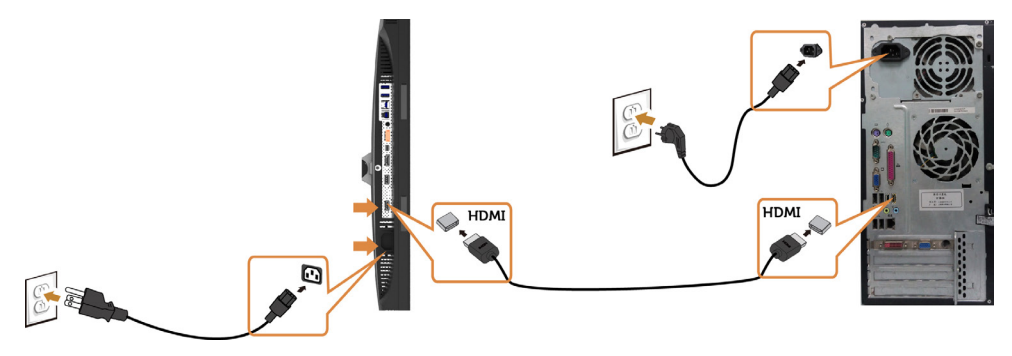

### <span id="page-28-0"></span>Conectarea monitorului pentru funcția DP MST (transport prin fluxuri multiple)

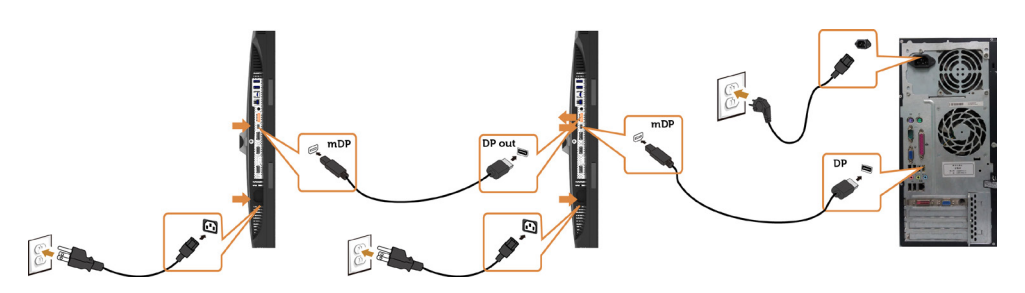

NOTĂ: Acceptă funcția DP MST. Pentru a utiliza această funcție, placa grafică a computerului trebuie să fie certificată pentru DP1.2 cu opțiunea MST.

NOTĂ: Scoateți priza de cauciuc când folosiți conectorul DP de ieșire.

### Conectarea cablului USB

După ce ați terminat conectarea DP-mDP, urmați procedura de mai jos pentru a conecta cablul USB 3.0 la computer și finaliza configurarea monitorului:

#### 1 a. Conectaţi un computer

 Conectați portul ascendent USB 3.0 (cablu furnizat) la un port USB 3.0 corespunzător al computerului.

#### b. Conectați două computere

Conectati porturile USB 3.0 ascendente la porturile USB 3.0 corespunzătoare de pe cele două computere. Apoi utilizați meniul OSD pentru a selecta între cele două surse USB ascendente și sursele de intrare. Consultați secțiunea [Comutator de](#page-45-0) [selectare USB](#page-45-0).

NOTĂ: Atunci când conectaţi două computere la monitor, porturile USB descendente pentru tastatură şi mouse ale monitorului pot fi asociate cu diverse semnale de intrare de la cele două computere prin modificarea setării Selectare USB din meniul OSD. (Pentru detalii, consultați secțiunea [Selectare USB](#page-46-0))

- 2 Conectați perifericele USB 3.0 la porturile USB 3.0 descendente ale monitorului.
- 3 Conectați cablurile de alimentare ale computerului și monitorului la o priză din apropiere.

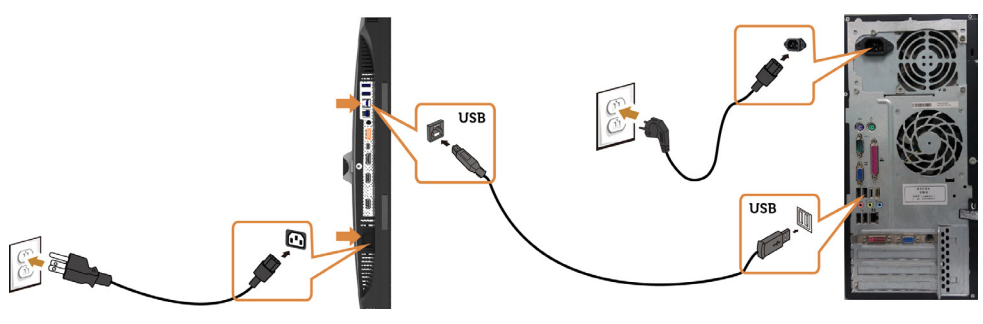

#### a. Conectaţi un computer

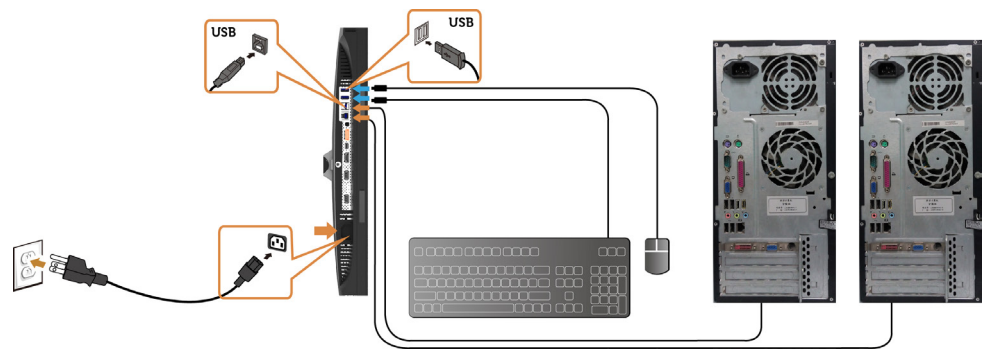

#### b. Conectaţi două computere

4 Porniți monitorul și computerul. Dacă monitorul afișează o imagine, instalarea este finalizată. Dacă nu afișează o imagine, consultați [Depanarea](#page-54-1).

### Folosirea legăturii Mobile-High Definition (Definiție înaltă pentru mobil) (MHL)

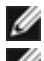

NOTĂ: Acest monitor acceptă MHL.

NOTĂ: Pentru a folosi funcția MHL, folosiți numai cablu MHL autorizat și dispozitive sursă care acceptă ieșirea MHL.

NOTĂ: E posibil ca unele dispozitive sursă MHL să necesite mai multe secunde pentru a transmite o imagine, în funcție de dispozitivele sursă MHL.

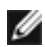

NOTĂ: Când dispozitivul sursă MHL conectat intră în modul standby, monitorul afișează un ecran negru sau mesajul de mai jos, în funcție de tipul de ieșire a dispozitivului sursă MHL.

> Dell UltraSharp UP2516D/UP2716D **Entering Power Save Mode.**

Pentru a activa conexiunea MHL, urmați pașii de mai jos:

- 1. Conectați cablul de alimentare de pe monitor la o priză de curent alternativ.
- 2. Conectați portul (micro) USB de pe dispozitivul sursă MHL la portul HDMI/MHL de pe monitor folosind un cablu MHL autorizat (consultați secțiunea [Vedere de jos](#page-8-0) pentru detalii).
- 3. Porniți monitorul și dispozitivul sursă MHL.

<span id="page-30-0"></span>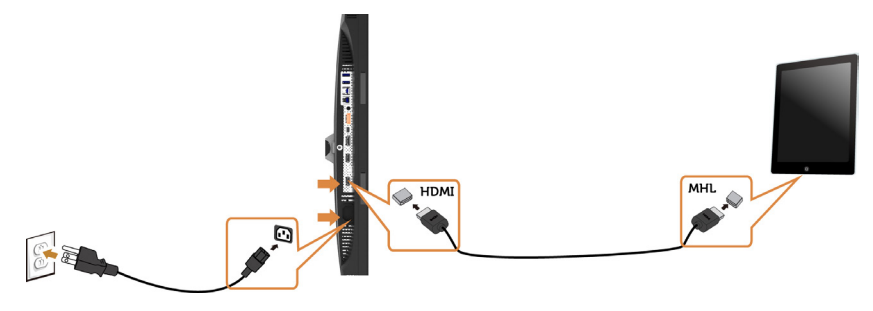

- 4. Selectați sursa de intrare de pe monitor la HDMI(MHL), folosind meniul OSD (afișare pe ecran) (consultați [Folosirea meniului OSD](#page-36-1) pentru detalii).
- 5. Dacă monitorul nu afișează nicio imagine, consultați [Probleme specifice legăturii](#page-59-2)   [Definiție înaltă pentru mobil \(MHL\).](#page-59-2)

### Organizarea cablurilor

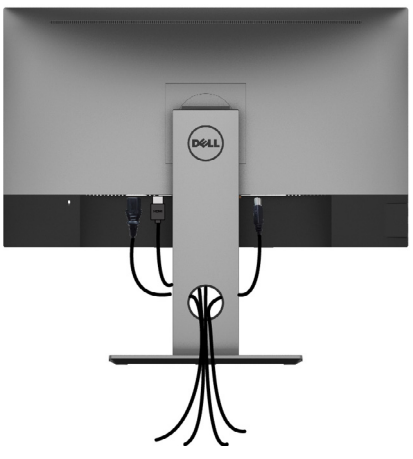

După atașarea tuturor cablurilor necesare la monitor și la computer (consultați secțiunea [Conectarea monitorului](#page-26-1) pentru atașarea cablurilor), organizați toate cablurile după cum se indică mai sus.

### <span id="page-31-0"></span>Scoaterea suportului monitorului

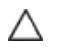

ATENȚIE: Pentru a preveni zgârierea ecranului LCD în timpul scoaterii suportului, asigurați-vă că monitorul este așezat pe o suprafață moale și curată.

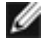

NOTĂ: Procedura de mai jos este aplicabilă pentru suportul implicit. Dacă ați achiziționat orice alt suport, consultați documentația livrată împreună cu suportul pentru a-l instala.

Pentru a scoate suportul:

- 1 Așezați monitorul pe o pernă sau pe o cârpă moale.
- 2 Apăsați continuu pe butonul de eliberare a suportului.
- 3 Ridicați și scoateți suportul de pe monitor.

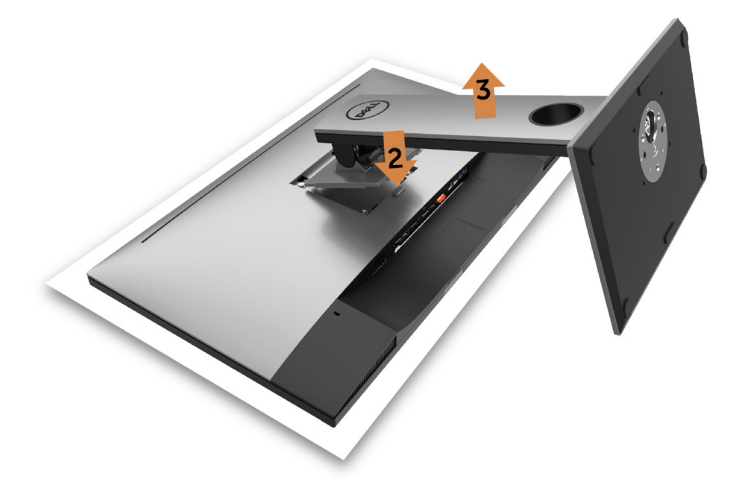

### <span id="page-32-0"></span>Montarea pe perete (opțională)

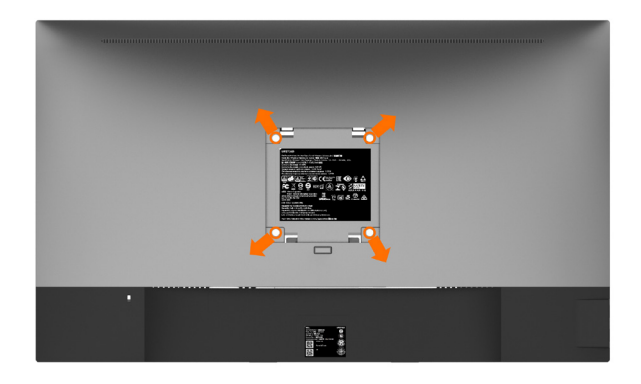

NOTĂ: Utilizați șuruburi M4 x 10 mm pentru a conecta monitorul la setul de montare pe perete.

Consultați instrucțiunile furnizate împreună cu setul de montare pe perete compatibil VESA.

- 1 Asezați monitorul pe o pernă sau pe o cârpă moale, pe o masă stabilă și plană.
- 2 Scoateti suportul.
- 3 Utilizați o surubelnită Phillips cu cap în cruce pentru a scoate cele patru șuruburi care fixează capacul de plastic.
- 4 Atașați suportul de montare din setul de montare pe perete la monitor.
- 5 Montați monitorul pe perete respectând instrucțiunile livrate împreună cu setul de montare pe perete.
- **NOTĂ:** Pentru utilizare doar cu un suport de montare pe perete listat UL sau CSA ori GS, cu o capacitate minimă de susținere a sarcinii/greutății de 4,10 Kg (UP2516D)/4.56 kg (UP2716D).

### <span id="page-33-1"></span><span id="page-33-0"></span>Pornirea monitorului

Apăsați pe butonul  $\binom{n}{k}$  pentru a porni monitorul.

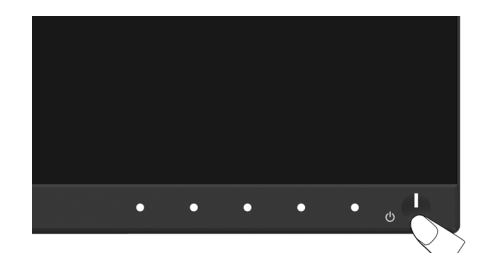

### Utilizarea comenzilor de pe panoul frontal

Utilizați butoanele de control de pe partea frontală a monitorului pentru a ajusta caracteristicile imaginii afișate. Atunci când utilizați aceste butoane pentru a ajusta comenzile, un meniu OSD afișează valorile numerice ale caracteristicilor pe măsură ce acestea se modifică.

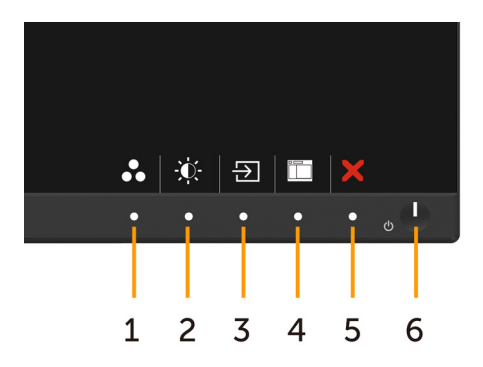

Tabelul următor descrie butoanele de pe panoul frontal:

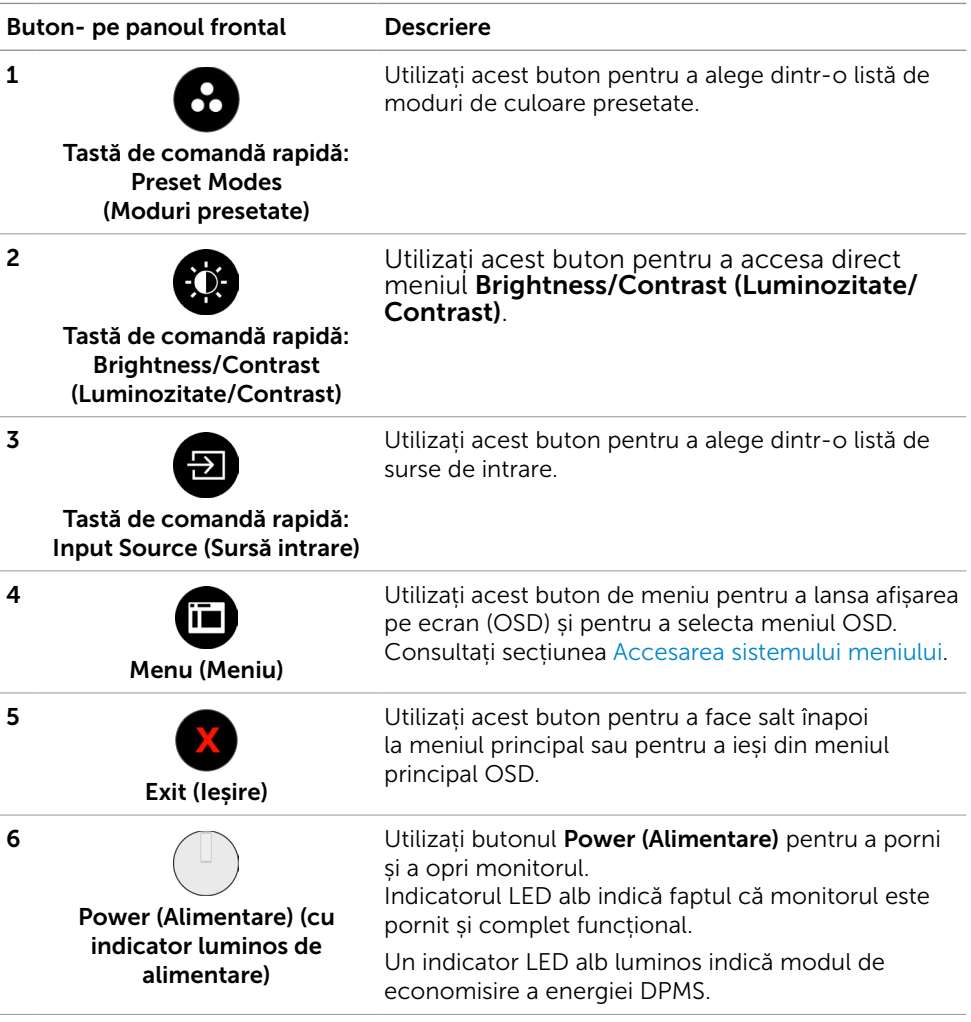

### Buton- pe panoul frontal

Utilizați butoanele de pe partea frontală a monitorului pentru a ajusta setările de imagine.

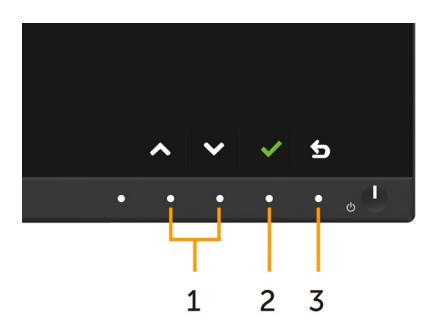

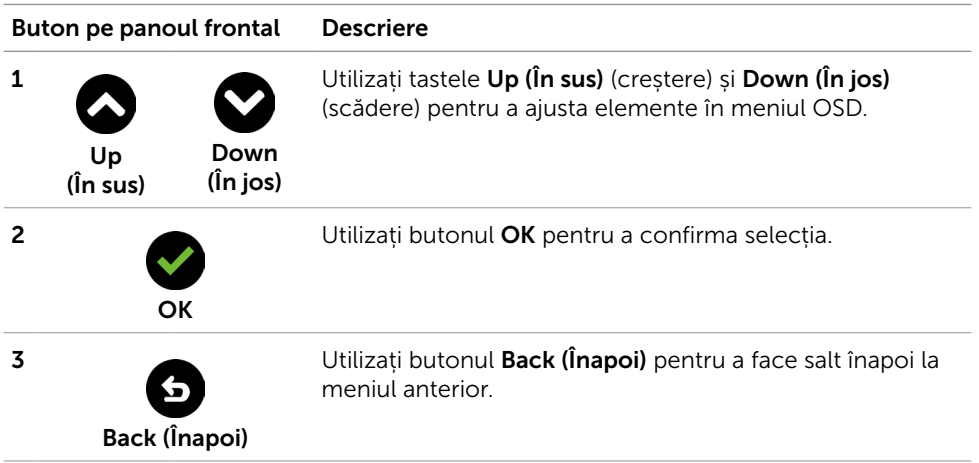

### <span id="page-36-1"></span><span id="page-36-0"></span>Utilizarea meniului de afișare pe ecran (OSD)

### <span id="page-36-2"></span>Accesarea sistemului meniului

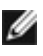

NOTĂ: Orice modificări pe care le efectuați utilizând meniul OSD sunt salvate automat dacă treceți la un alt meniu OSD, ieșiți din meniul OSD sau așteptați ca meniul OSD să dispară.

1 Apăsați pe butonul **ii a** pentru a lansa meniul OSD și a afișa meniul principal.

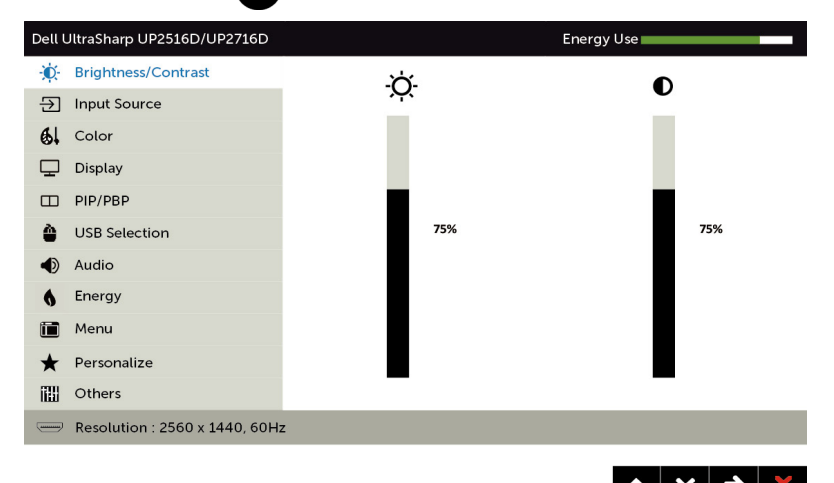

- 2 Apăsați pe butoanele  $\bigcirc$  și  $\bigcirc$  pentru a comuta între opțiuni. În timp ce comutați de la o pictogramă la alta, numele opțiunii este evidențiat.
- 3 Apăsați pe butonul  $\bigcirc$  sau  $\bigcirc$  o dată pentru a activa opțiunea evidențiată.
- 4 Apăsați pe butoanele  $\bigcirc$  și  $\bigcirc$  pentru a selecta parametrul dorit.
- 5 Apăsați pe  $\bigcirc$  pentru a accesa bara laterală și apoi utilizați butonul  $\bigcirc$  sau  $\bigcirc$ , în funcție de indicatorii de pe meniu, pentru a face modificări.
- 6 Apăsați o dată pe butonul  $\bigcirc$  pentru a reveni la meniul principal, pentru a selecta altă opțiune sau apăsați pe butonul  $\Omega$  de două sau de trei ori pentru a ieși din meniul OSD.

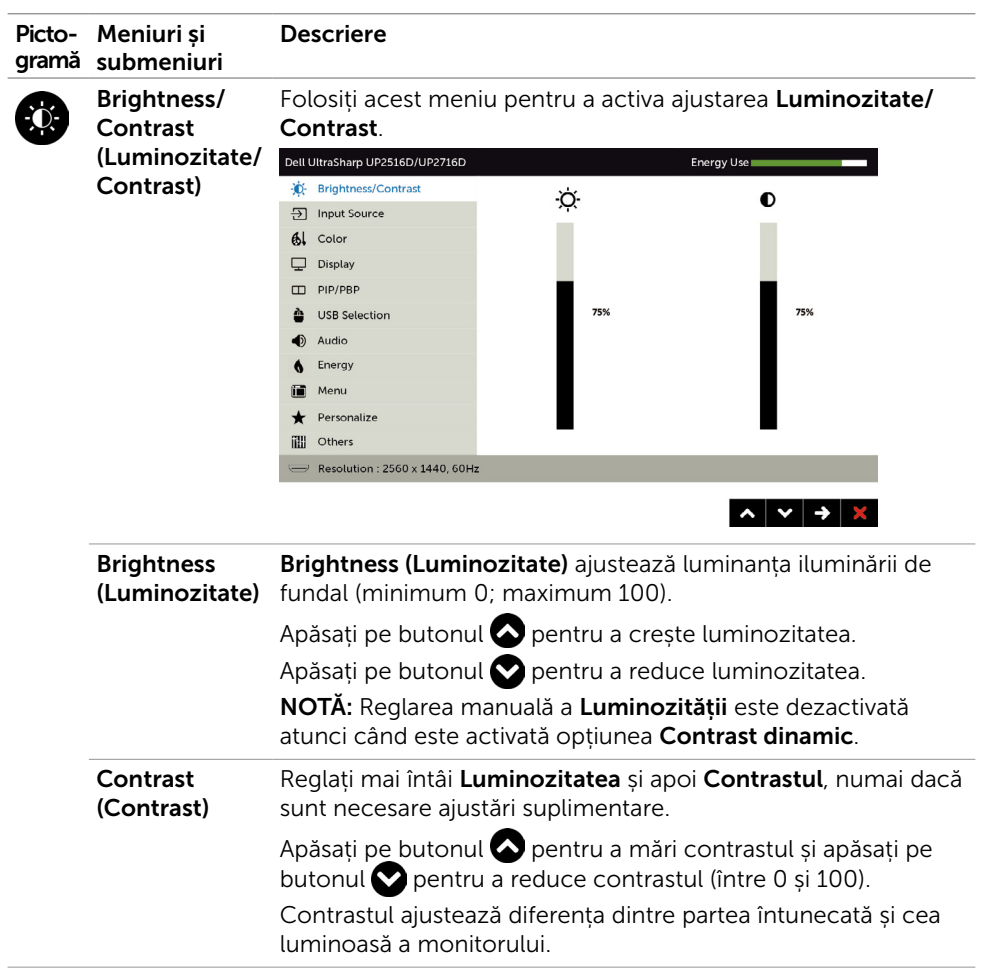

<span id="page-38-0"></span>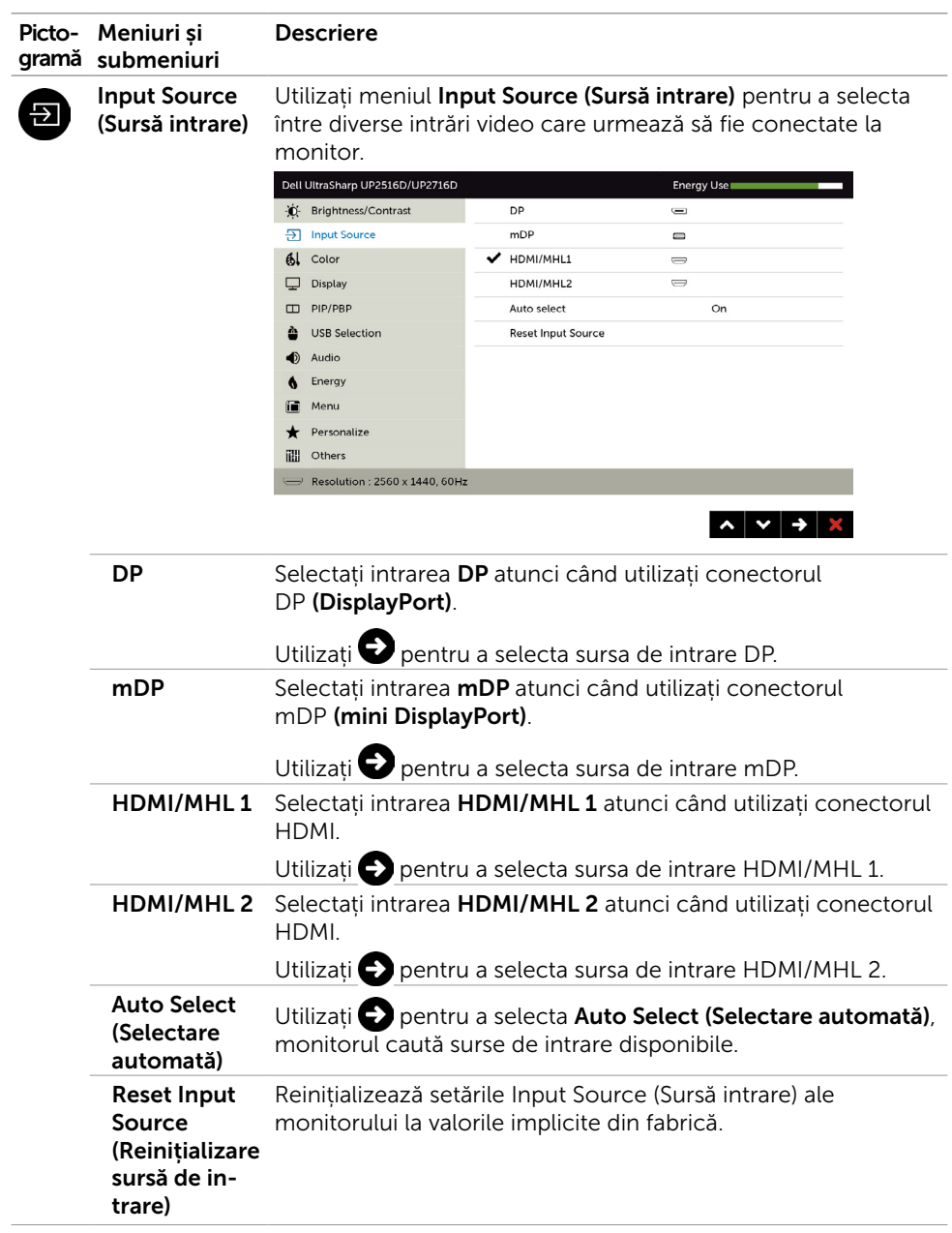

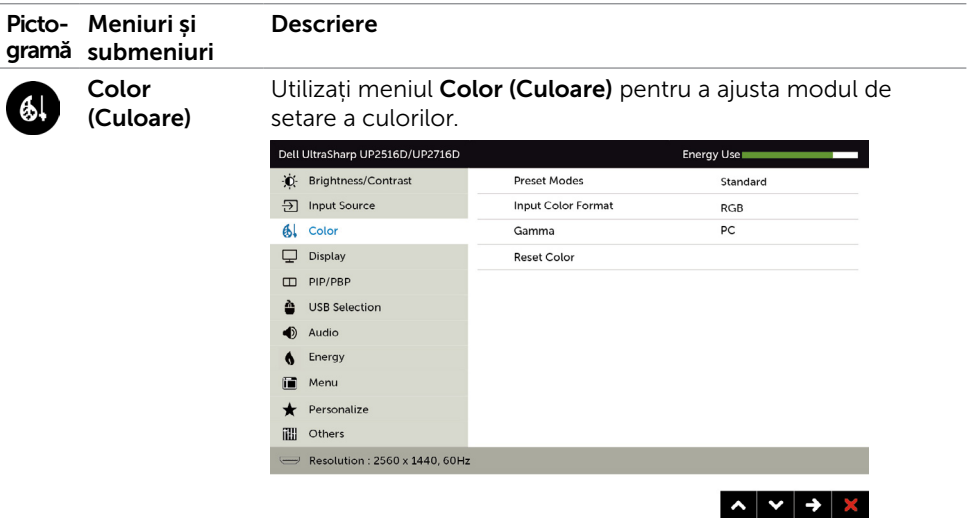

(Moduri presetate)

Preset Modes Atunci când selectaţi Moduri presetate, puteţi alege Standard, Multimedia, Film, Joc, Hârtie, Temperatură culoare, Spațiu culoare sau Culoare particularizată din listă.

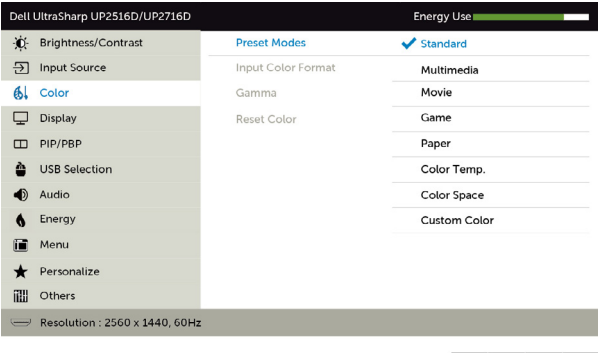

**• Standard (Standard):** Setări implicite de culoare. Acesta este modul presetat implicit.

 $\begin{array}{c|c|c|c|c|c} \hline \mathbf{A} & \mathbf{B} & \mathbf{A} & \mathbf{B} \end{array}$ 

- • Multimedia (Multimedia): Ideal pentru aplicații multimedia.
- Movie (Film): Ideal pentru filme.
- Game (Joc): Ideal pentru majoritatea aplicațiilor de jocuri.
- Paper (Hârtie): Încarcă setările luminozității și clarității ideale pentru vizualizarea textelor. Îmbină fundalul textului pentru a simula suportul de hârtie fără a afecta imaginile color. Valabil numai pentru formatul de intrare RGB.
- **Color Temp. (Temperatură culoare):** Ecranul pare mai cald cu o nuanță de roșu/galben, cu cursorul setat la 5 000 K sau mai rece cu o tentă de albastru, cu cursorul setat la 10 000 K.

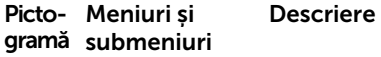

Color Space (Spațiu de culoare): Le permite utilizatorilor să selecteze spațiul de culoare: Adobe RGB, sRGB, Rec 709, DCI-P3, CAL1, CAL2.

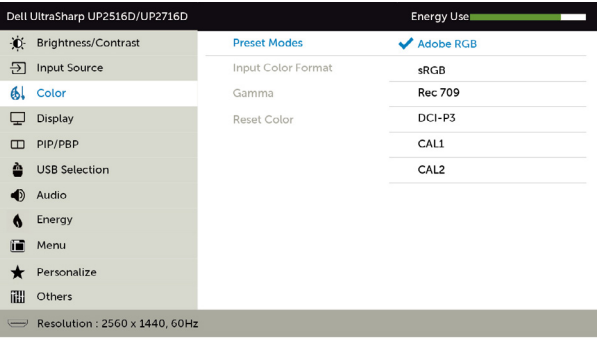

– Adobe RGB: Acest mod este compatibil cu Adobe RGB (acoperire 100%).

 $\sim$   $\vee$   $\vee$   $\sim$ 

- sRGB: Emulează sRGB 100%.
- Rec 709: Acest mod se potriveşte cu standardul Rec 709 100 %.
- DCI-P3: Acest mod reproduce 98 % din standardul de culoare cinematografică digitală DCI-P3.
- CAL1/CAL2: Mod presetat calibrat de utilizator cu ajutorul software-ului Dell Ultrasharp Color Calibration (Calibrare culori) sau al unui alt software Dell aprobat. Software-ul Dell Ultrasharp Color Calibration (Calibrare culori) funcționează cu colorimetrul X-rite i1Display Pro. i1Display Pro se poate achiziționa de pe site-ul web Dell Electronics, Software and Accessories.

NOTĂ: Acuratețea setărilor sRGB, Adobe RGB, Rec 709, DCI-P3, CAL1 și CAL2 este optimizată pentru formatul de intrarea a culorilor RGB.

NOTĂ: Opțiunea Factory Reset (Resetare la valorile din fabrică) va elimina toate datele calibrate în CAL1 și CAL2.

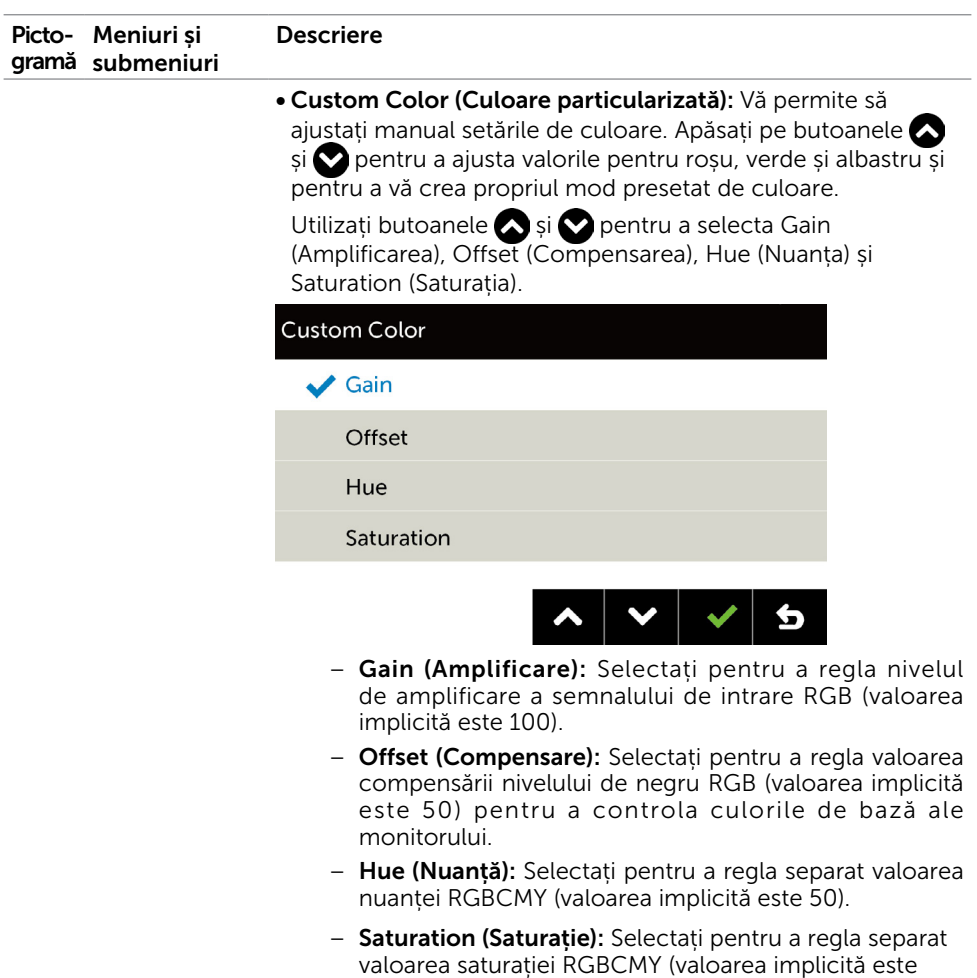

50).

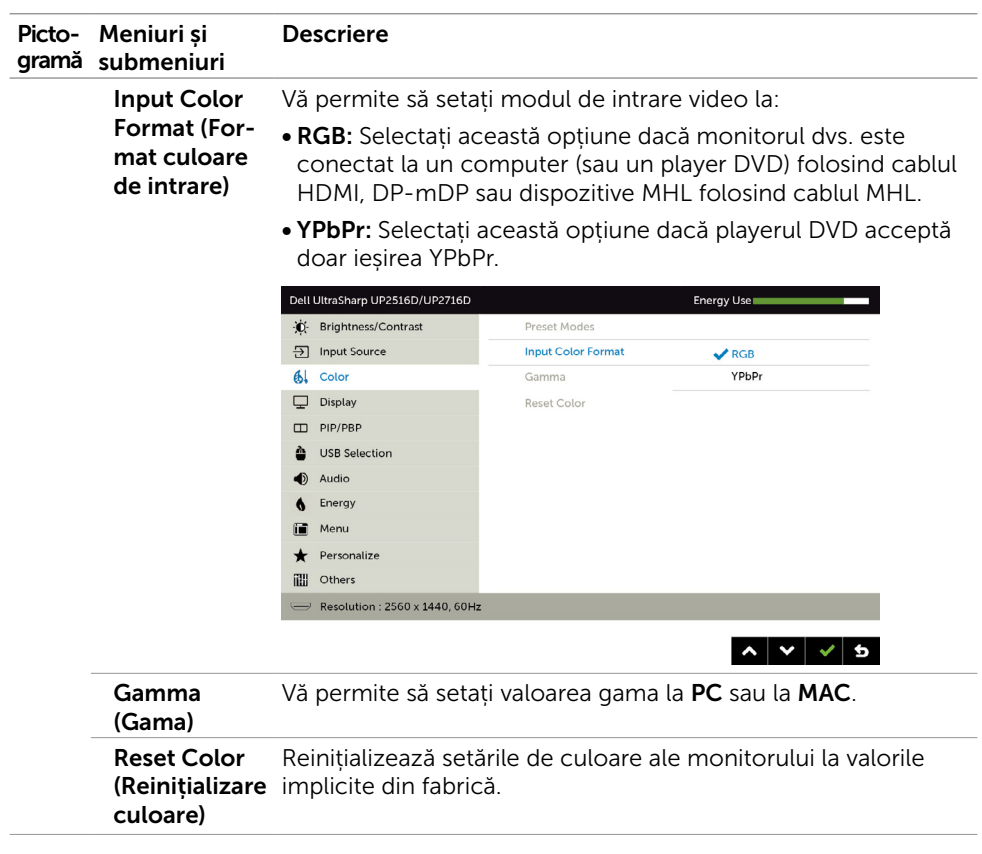

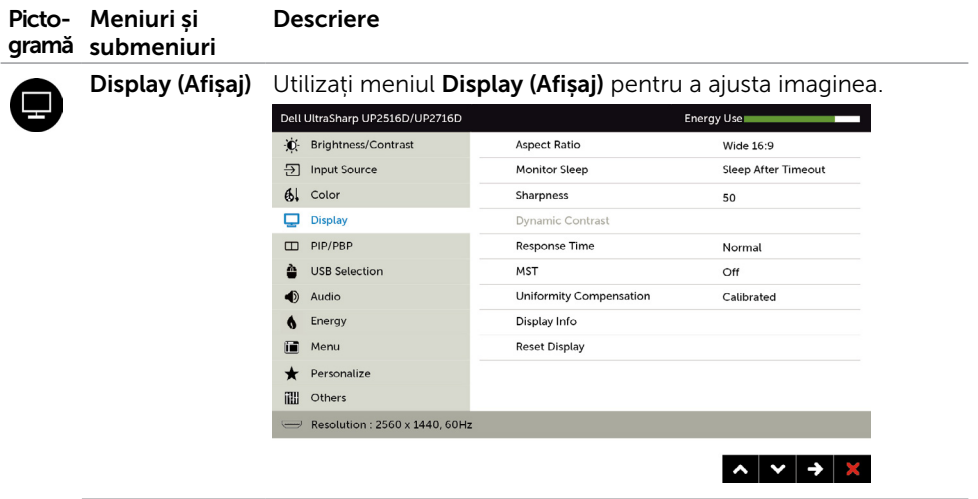

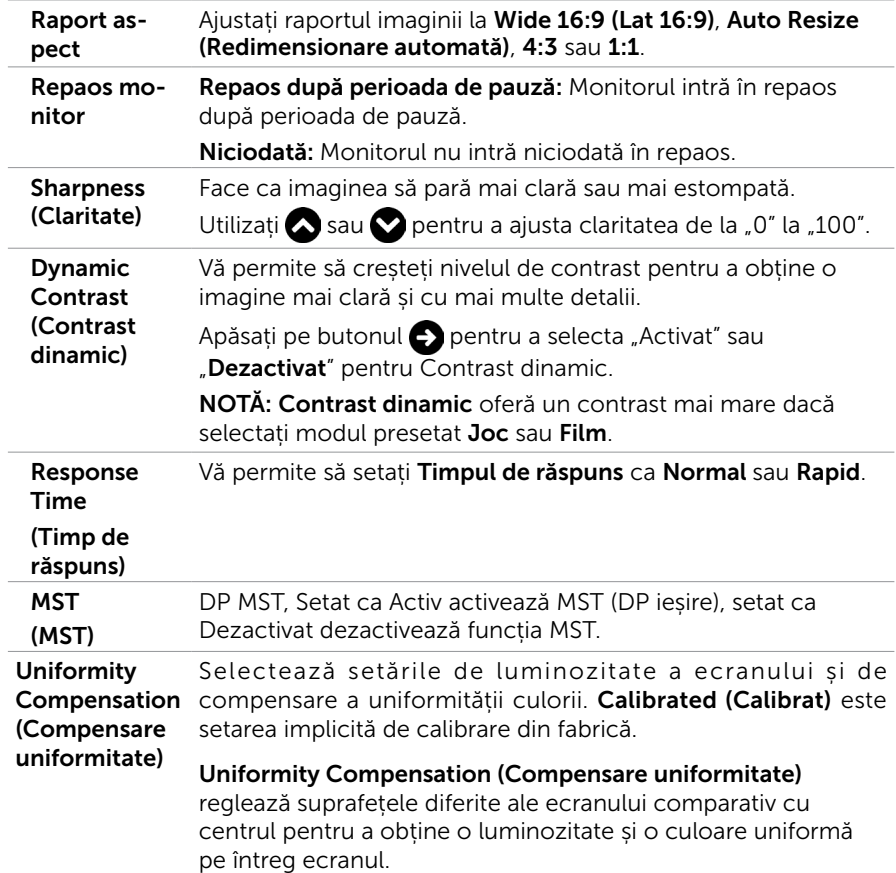

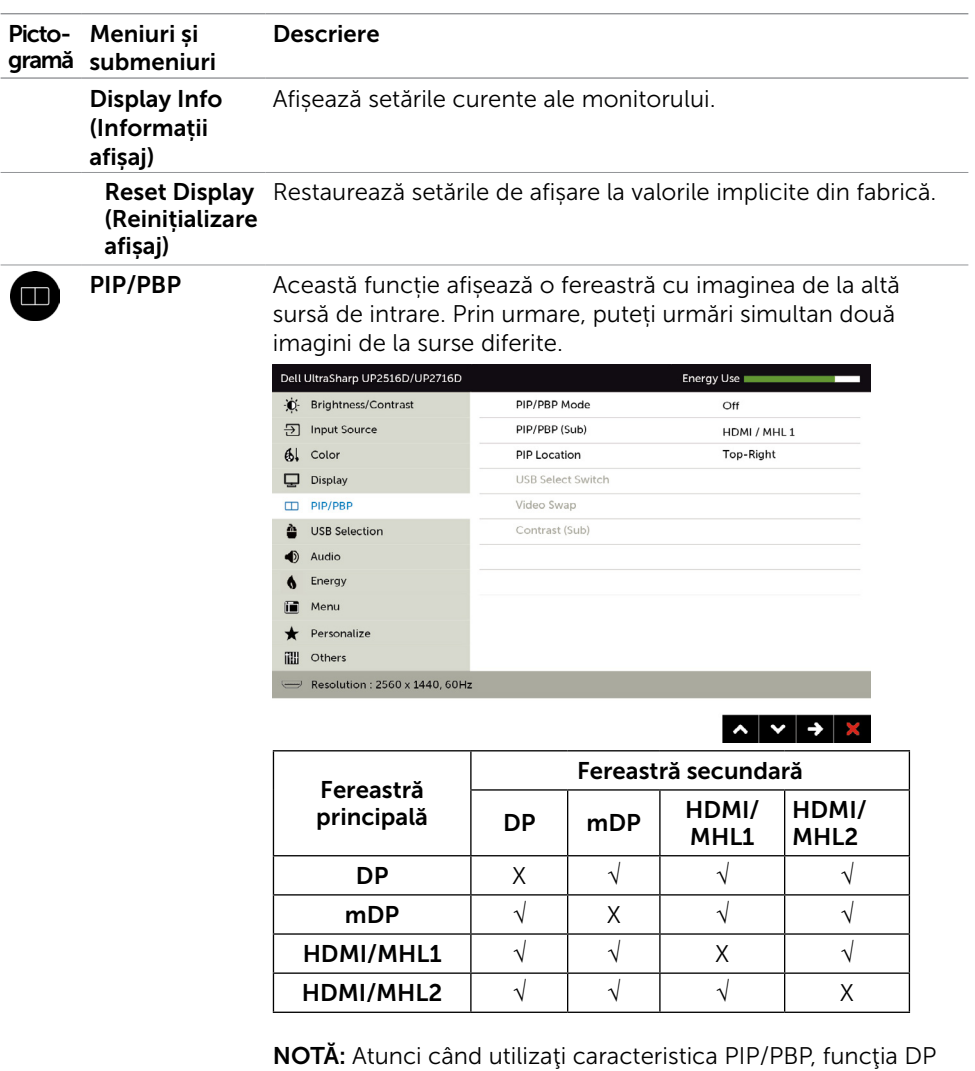

MST (conectare în serie) este dezactivată.

<span id="page-45-0"></span>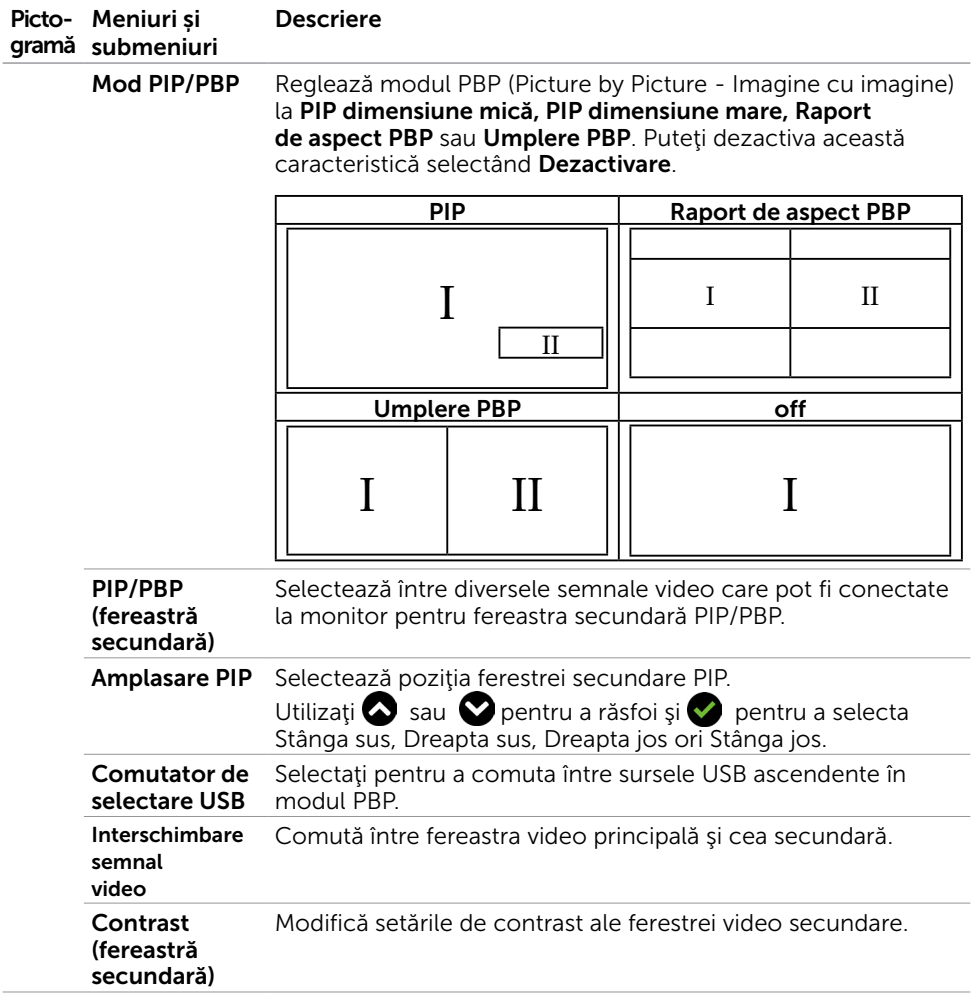

<span id="page-46-0"></span>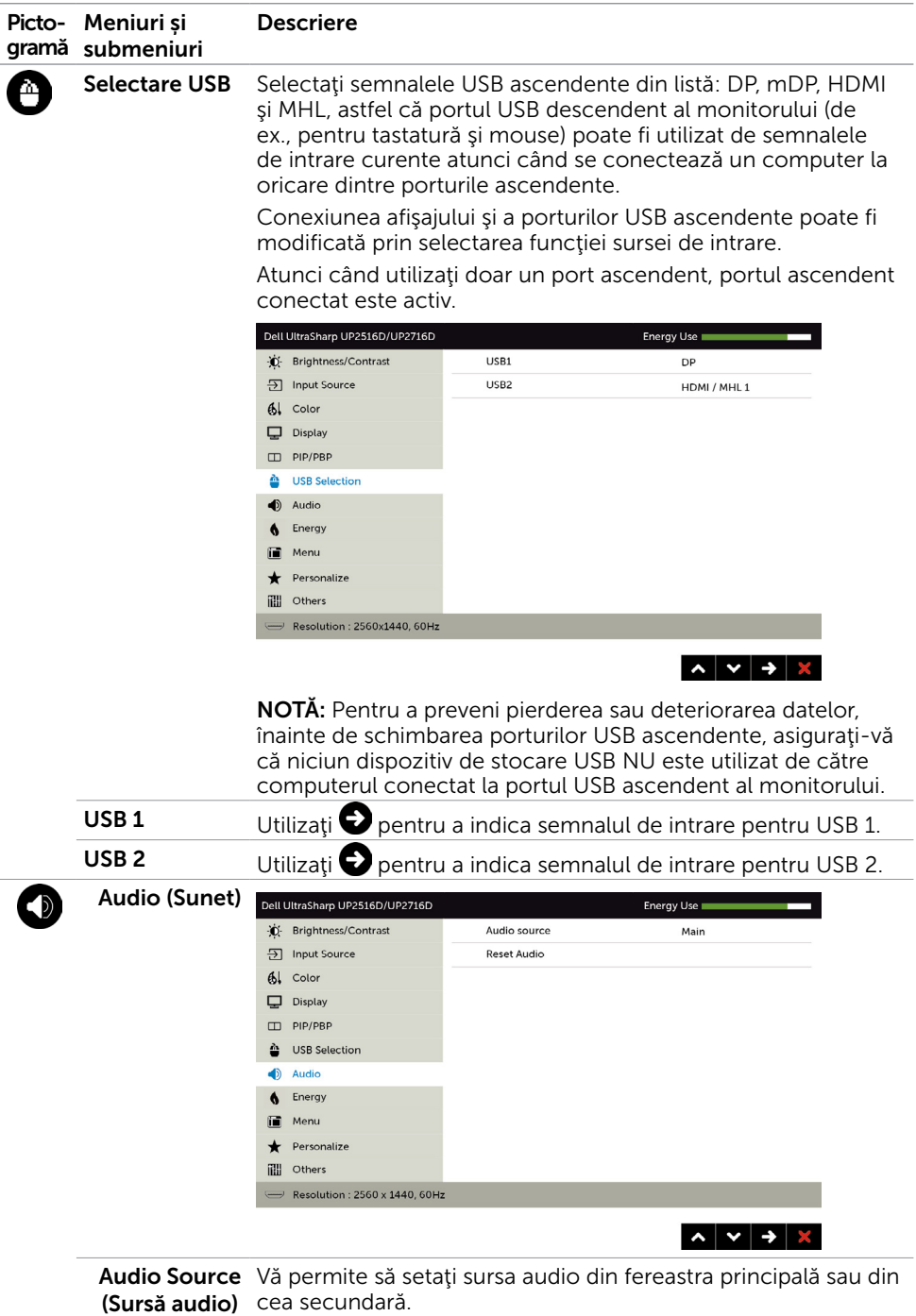

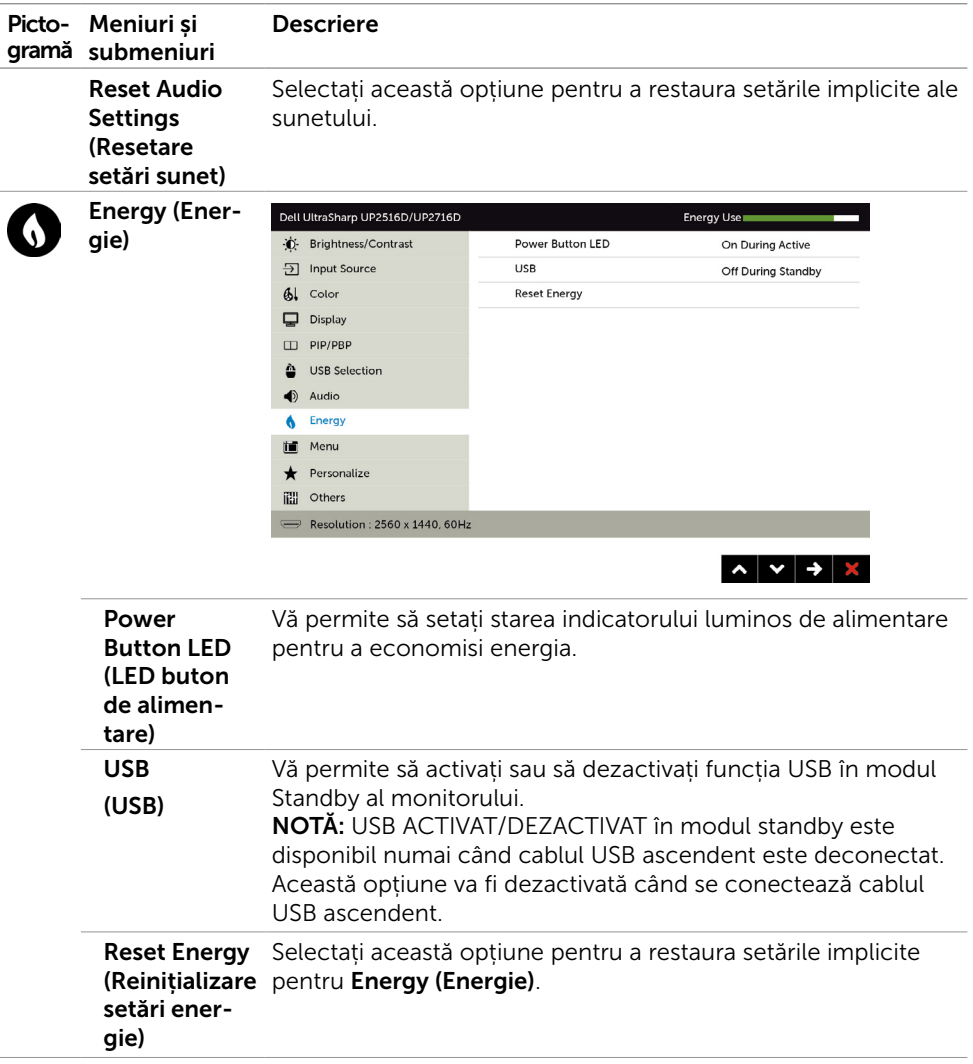

<span id="page-48-0"></span>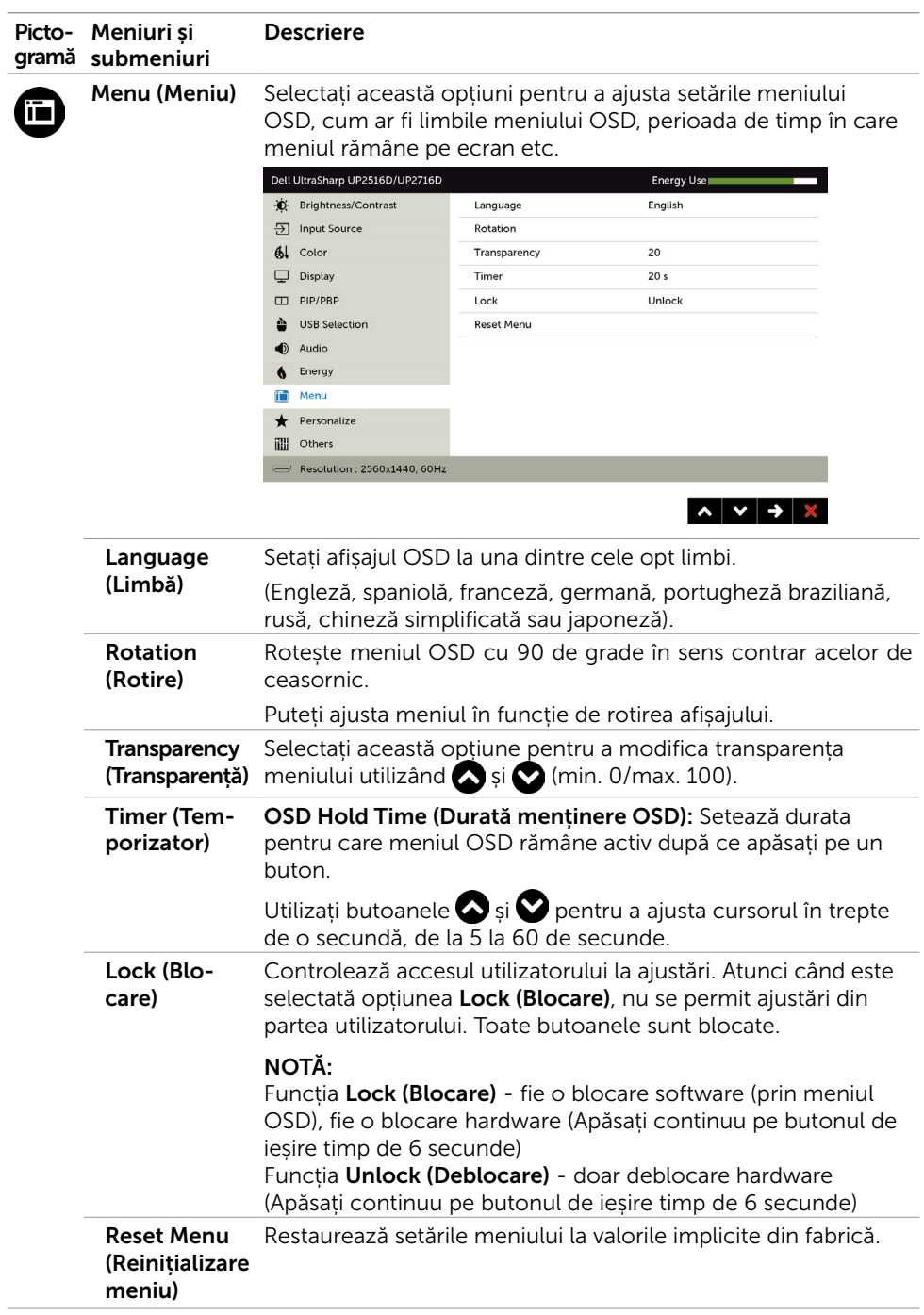

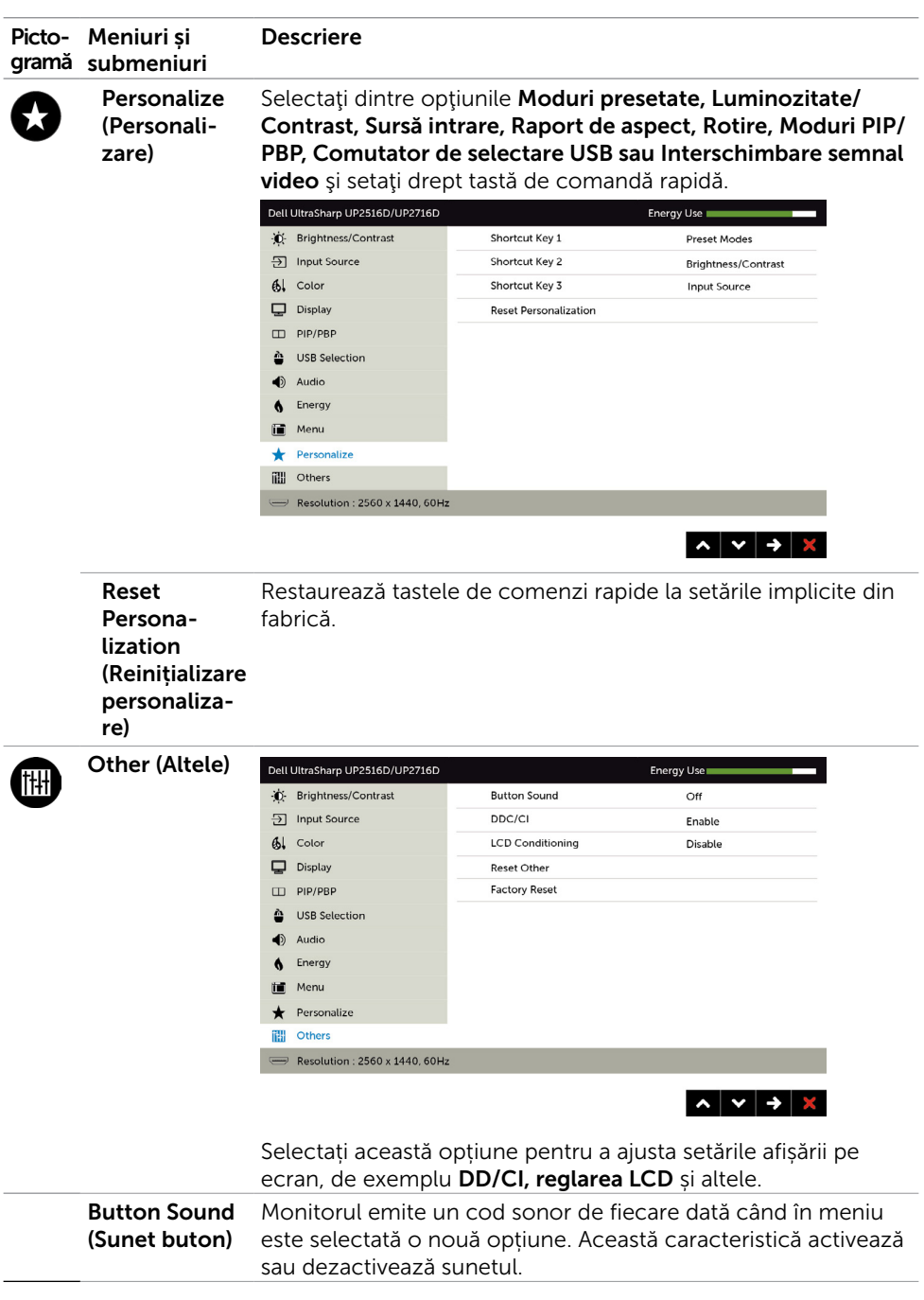

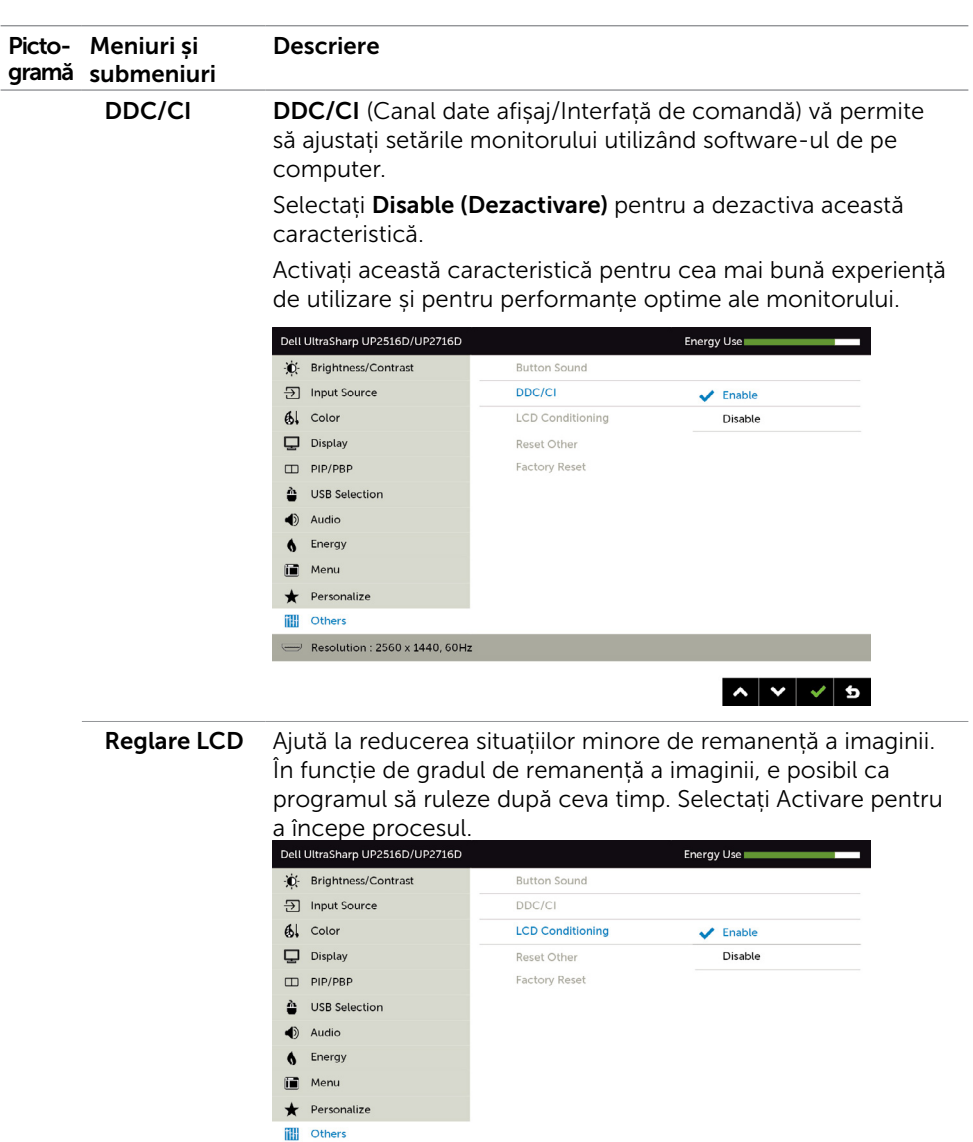

 $\rightarrow$  Resolution : 2560 x 1440, 60Hz

 $\begin{array}{c|c|c|c|c|c} \hline \bullet & \bullet & \bullet \end{array}$ 

Reset Others Restaurează alte setări, cum ar fi DDC/CI, la valorile implicite (Reinițializare din fabrică.alte setări)

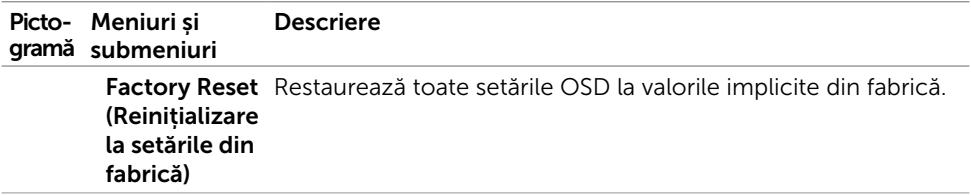

#### Mesaje de avertizare OSD

Când funcția Contrast dinamic este activată (în aceste moduri presetate: Joc sau Film), ajustarea manuală a luminozității este dezactivată.

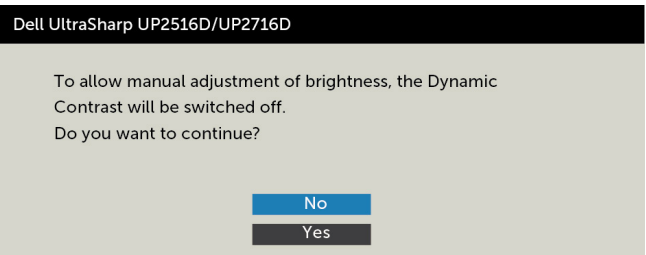

Atunci când monitorul nu acceptă un anumit mod de rezoluție, puteți vedea următorul mesaj:

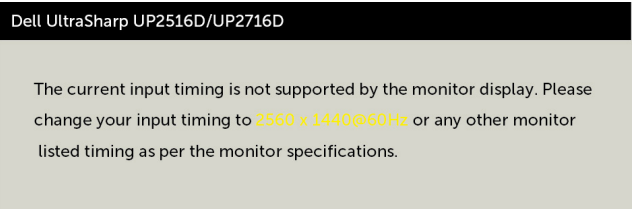

Aceasta înseamnă că monitorul nu se poate sincroniza cu semnalul pe care îl primește de la computer. Consultați secțiunea [Specificațiile monitorului](#page-9-0) pentru intervalele de frecvență pe orizontală și pe verticală pe care le acceptă acest monitor. Modul recomandat este 2560 x 1440.

Puteți vedea următorul mesaj înainte de dezactivarea funcției DDC/CI:

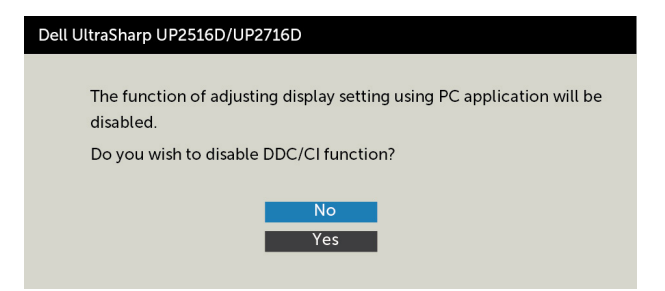

Atunci când monitorul intră în modul Power Save (Economisire energie), apare următorul mesaj:

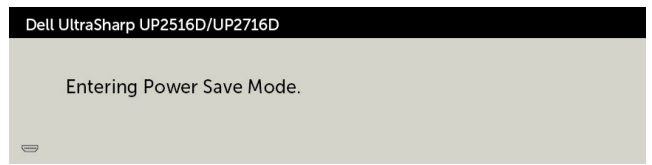

Activați computerul și reactivați monitorul pentru a avea acces la meniul [OSD](#page-36-1).

Dacă apăsați pe oricare buton în afară de butonul de alimentare, apare următorul mesaj în funcție de intrarea selectată:

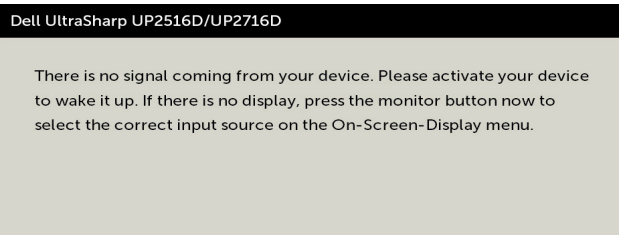

Dacă este selectată intrarea DP, mDP sau HDMI/MHL 1 sau HDMI/MHL 2 și cablul corespunzător nu este conectat, apare o casetă de dialog flotantă după cum se afișează mai jos.

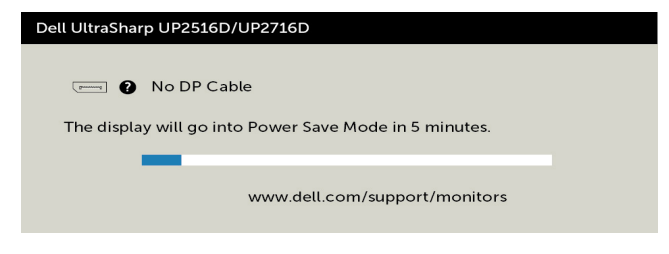

sau

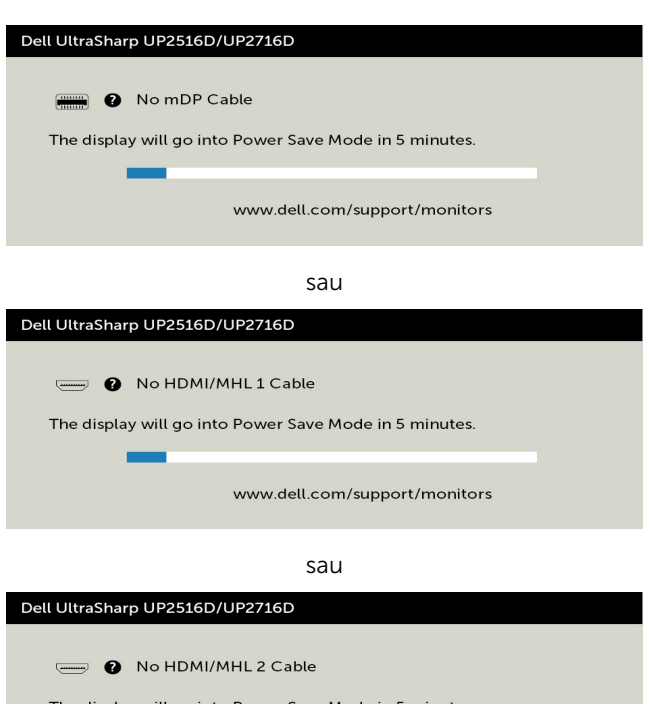

The display will go into Power Save Mode in 5 minutes.

www.dell.com/support/monitors

Pentru mai multe informații, consultați secțiunea [Depanarea](#page-54-1).

<span id="page-54-1"></span><span id="page-54-0"></span> $\hat{A}$  AVERTISMENT: Înainte de a începe oricare dintre procedurile din această secțiune, urmați secțiunea [Instrucțiuni de siguranță.](#page-60-2)

### Testarea automată

Monitorul oferă o caracteristică de testare automată care vă permite să verificați dacă monitorul funcționează corespunzător. Dacă monitorul și computerul sunt conectate corespunzător, dar ecranul monitorului rămâne negru, executați testarea automată a monitorului efectuând următorii pași:

- 1 Opriți atât computerul, cât și monitorul.
- 2 Deconectați cablul video de pe partea din spate a computerului. Pentru a asigura o funcționare corespunzătoare a testării automate, scoateți toate cablurile digitale și analogice de pe partea din spate a computerului.
- 3 Porniți monitorul.

Caseta de dialog flotantă trebuie să apară pe ecran (pe un fundal negru), dacă monitorul nu poate detecta un semnal video și funcționează incorect. În modul de testare automată, indicatorul LED de alimentare rămâne alb. De asemenea, în funcție de intrarea selectată, una dintre casetele de dialog afișate mai jos se va derula în mod continuu pe ecran.

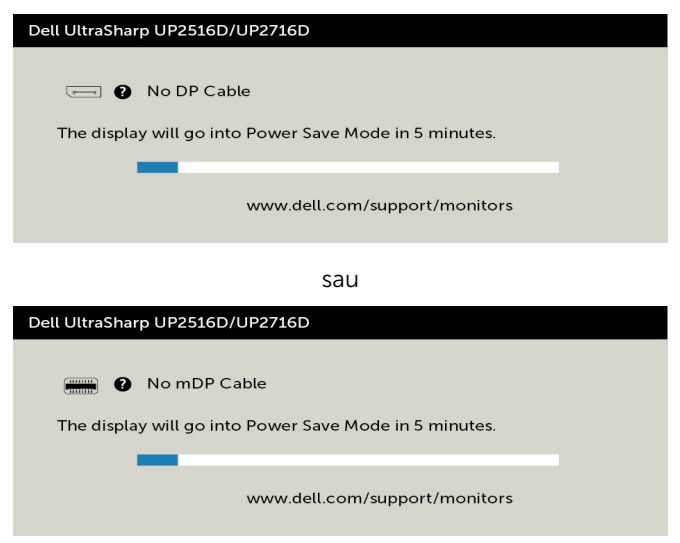

sau

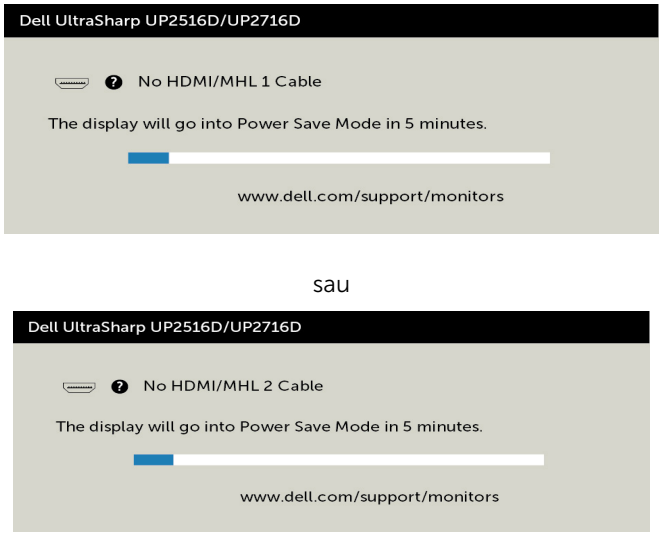

- 4 De asemenea, această casetă apare în timpul funcționării normale a sistemului, în cazul în care cablul video se deconectează sau este deteriorat.
- 5 Opriți monitorul și reconectați cablul video; apoi porniți atât computerul, cât și monitorul.

Dacă ecranul monitorului rămâne gol după ce utilizați procedura anterioară, verificați controlerul video și computerul, deoarece monitorul funcționează corespunzător.

### <span id="page-56-0"></span>Diagnosticarea încorporată

Monitorul are un instrument încorporat de diagnosticare ce vă ajută să determinați dacă anomalia de ecran cu care vă confruntați reprezintă o problemă inerentă a monitorului sau a computerului și a plăcii video.

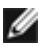

**NOTĂ:** Puteți executa diagnosticarea încorporată doar atunci când cablul video este deconectat și monitorul se găsește în modul de testare automată.

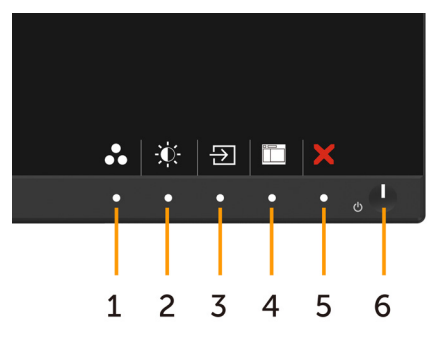

Pentru a executa diagnosticarea încorporată:

- 1 Asigurați-vă că ecranul este curat (nu există particule de praf pe suprafața ecranului).
- 2 Deconectați cablul (cablurile) video de pe partea din spate a computerului sau a monitorului. Monitorul intră apoi în modul de testare automată.
- 3 Tineti apăsat simultan butoanele 1 și 4 pe panoul frontal timp de 2 secunde. Apare un ecran gri.
- 4 Verificați cu atenție ecranul pentru prezența anomaliilor.
- 5 Apăsați din nou pe **butonul 4** de pe panoul frontal. Culoarea ecranului se modifică la roșu.
- 6 Verificați afișajul pentru prezența oricăror anomalii.
- 7 Repetați pașii 5 și 6 pentru a verifica afișajul cu ecrane în verde, albastru, negru, alb și text.

Testul este finalizat atunci când apare ecranul de text. Pentru a ieși, apăsați din nou pe butonul 4. Dacă nu detectați nicio anomalie de ecran prin utilizarea instrumentului încorporat de diagnosticare, monitorul funcționează corespunzător. Verificați placa video și computerul.

### <span id="page-57-0"></span>Probleme obișnuite

Tabelul următor conține informații generale privind problemele obișnuite ale monitorului pe care este posibil să le întâmpinați, precum și soluțiile posibile:

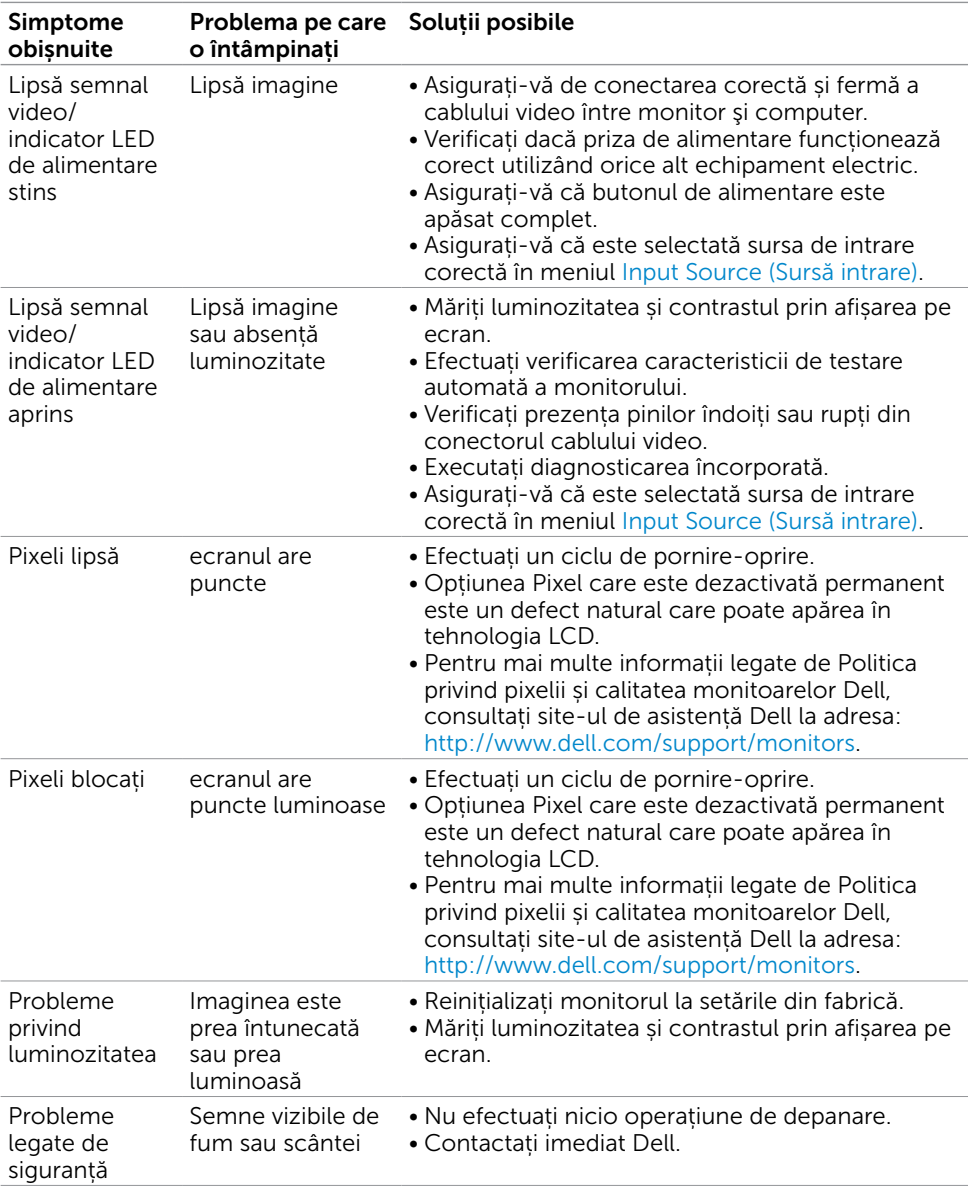

<span id="page-58-0"></span>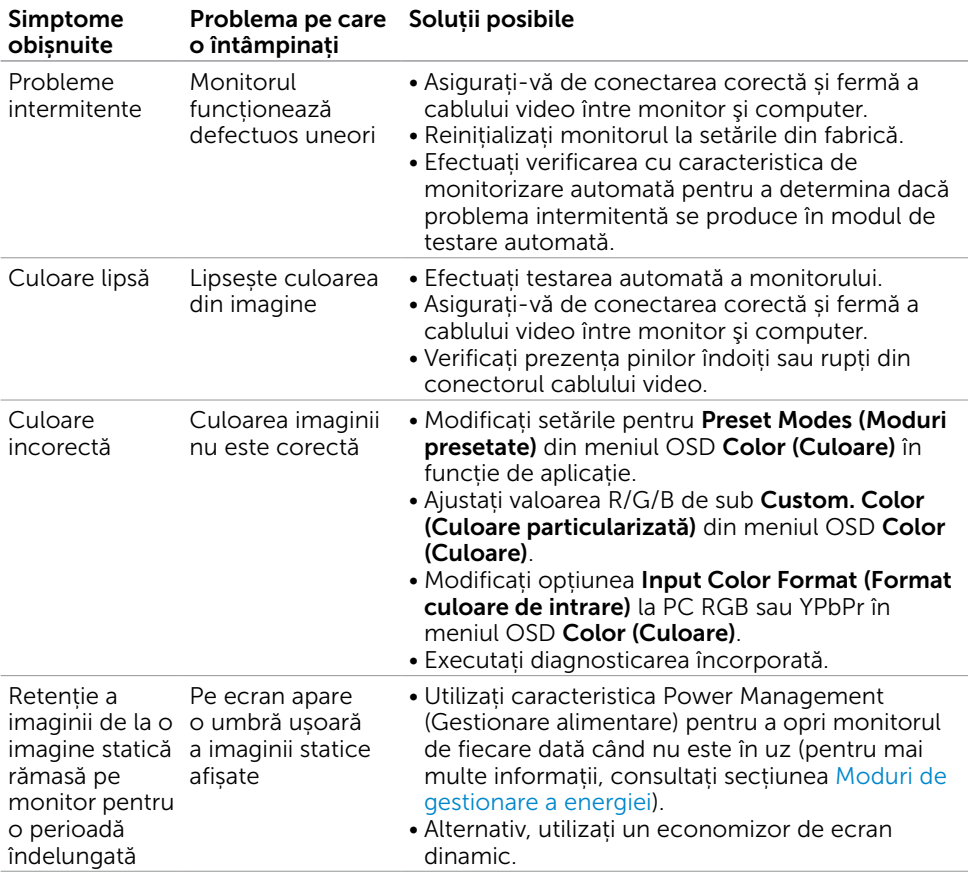

# Probleme specifice produsului

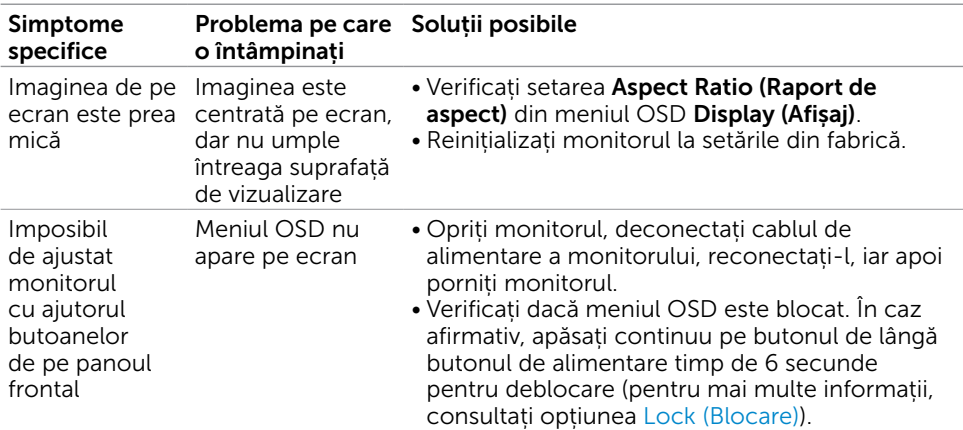

<span id="page-59-0"></span>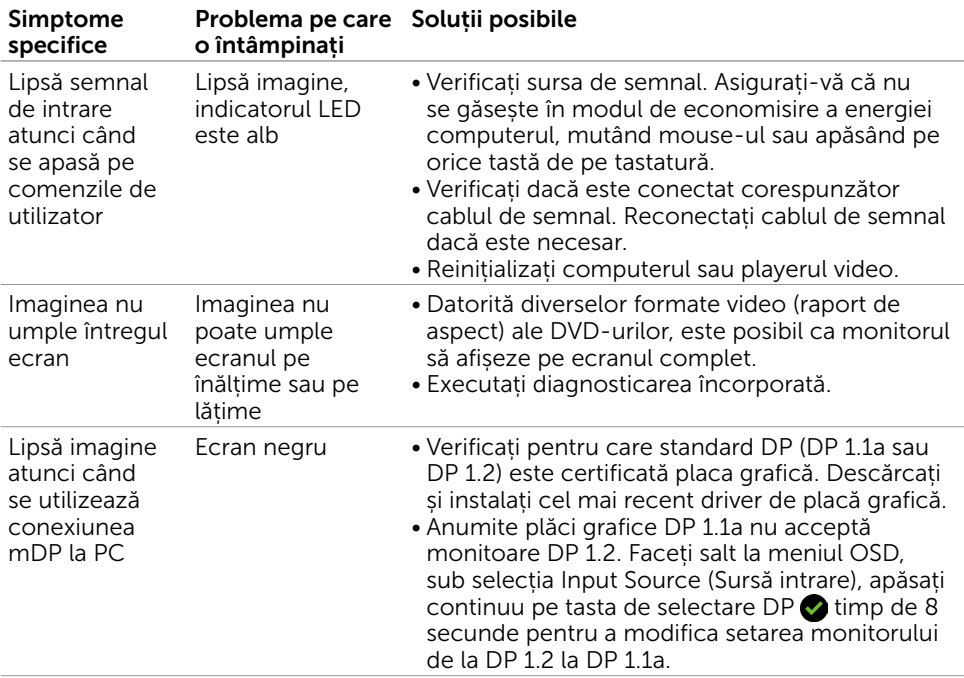

### <span id="page-59-2"></span><span id="page-59-1"></span>Probleme specifice legăturii de definiție înaltă pentru mobil (MHL)

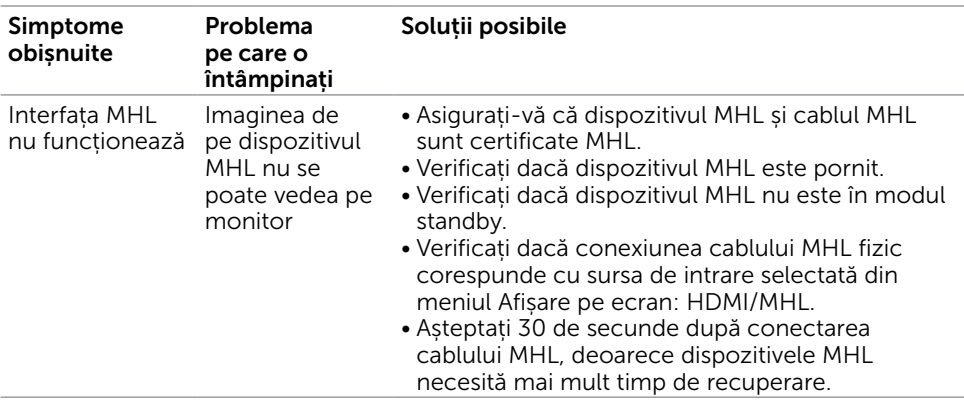

<span id="page-60-0"></span> $\overline{a}$ 

### <span id="page-60-2"></span>Instrucțiuni de siguranță

Pentru afișajele cu cadru lucios, utilizatorul trebuie să ia în considerare plasarea afișajului, deoarece cadrul poate cauza reflexii perturbatoare de la surse de iluminat și suprafețe strălucitoare înconjurătoare.

AVERTISMENT: Utilizarea de comenzi, ajustări sau proceduri, altele decât cele specificate în această documentație, poate avea drept rezultat expunerea la șoc, la pericole electrice și/ori la pericole mecanice.

Pentru informații privind instrucțiunile de siguranță, consultați Informațiile de reglementare, de mediu și de siguranță (SERI).

### Note FCC (doar pentru SUA) și alte informații de reglementare

Pentru notele FCC și alte informații de reglementare, consultați site-ul web de conformitate cu reglementările, la adresa [www.dell.com/regulatory\\_compliance.](http://www.dell.com/regulatory_compliance)

### <span id="page-60-1"></span>Cum se poate contacta Dell

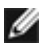

NOTĂ: Dacă nu aveți o conexiune activă la internet, puteți găsi informațiile de contact pe factura de achiziție, pe bonul de livrare, pe chitanță sau în catalogul de produse Dell.

Dell oferă mai multe opțiuni de asistență și service online și prin telefon. Disponibilitatea diferă în funcție de țară și de produs, iar unele servicii s-ar putea să nu fie disponibile în regiunea dvs.

#### Pentru a accesa conținut de asistență online pentru monitor:

Consultați adresa [www.dell.com/support/monitors.](http://www.dell.com/support/monitors)

#### Pentru a contacta Dell cu privire la probleme legate de vânzări, de asistență tehnică sau de servicii pentru clienți:

- 1 Accesati adresa [www.dell.com/support.](http://www.dell.com/support)
- 2 Verificați țara sau regiunea dvs. în meniul vertical Choose A Country/Region (Alegeți o țară/regiune) din colțul din stânga sus al paginii.
- 3 Faceti clic pe Contact Us (Contactati-ne) lângă lista verticală a tărilor.
- 4 Selectați linkul corespunzător pentru serviciu sau pentru asistență tehnică, în funcție de cerințele dvs.
- 5 Alegeți metoda de contactare a reprezentanților Dell care vă convine.

### <span id="page-61-0"></span>Configurarea monitorului

### Setarea rezoluției de afișare la 2560 x 1440 (maximum)

Pentru performanțe optime, setați rezoluția de afișare la 2560 x 1440 de pixeli efectuând următorii pași:

#### În Windows Vista, Windows 7, Windows 8 sau Windows 8.1:

- 1 Doar pentru Windows 8 sau Windows 8.1, selectați comutarea dalei Desktop la desktopul clasic.
- 2 Faceti clic dreapta pe desktop și faceți clic pe Screen Resolution (Rezolutie ecran).
- 3 Faceți clic pe lista verticală din Rezoluție ecran și selectați 2560 x 1440.
- 4 Faceti clic pe OK.

#### În Windows 10:

- 1 Faceți clic dreapta pe desktop și faceți clic pe **Display Settings (Setări afișare)**.
- 2 Faceti clic pe Advanced display settings (Setări avansate pentru afișaj).
- 3 Faceți clic pe lista verticală din Resoultion (Rezoluție) și selectați 2560 x 1440.
- 4 Faceți clic pe Apply (Se aplică).

Dacă nu vedeți rezoluția recomandată drept opțiune, este posibil să fie necesară actualizarea driverului plăcii grafice. Alegeți scenariul de mai jos care descrie cel mai bine sistemul computerului pe care îl utilizați și urmați pașii redați.

### Computer Dell

- 1 Accesați adresa [www.dell.com/support](http://www.dell.com/support), introduceți eticheta de service și descărcați cel mai recent driver pentru placa grafică.
- 2 După instalarea driverelor pentru adaptorul grafic, încercați să setați rezoluția la 2560 x 1440 din nou.

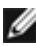

NOTĂ: Dacă nu reușiți să setați rezoluția la 2560 x 1440, contactați Dell pentru informații privind adaptoarele grafice care acceptă aceste rezoluții.

### Computer non-Dell

#### În Windows Vista, Windows 7, Windows 8 sau Windows 8.1:

- 1 Doar pentru Windows 8 sau Windows 8.1, selectați comutarea dalei Desktop la desktopul clasic.
- 2 Faceți clic dreapta pe desktop și faceți clic pe Personalization (Personalizare).
- 3 Faceți clic pe Change Display Settings (Modificare setări de afișare).
- 4 Faceți clic pe Advanced Settings (Setări complexe).
- 5 Identificați furnizorul controlerului plăcii grafice din descrierea de pe partea superioară a ferestrei (de ex., NVIDIA, ATI, Intel etc.).
- 6 Consultați site-ul web al furnizorului plăcii grafice pentru drivere actualizate (de exemplu,<http://www.ATI.com> sau [http://www.NVIDIA.com\)](http://www.NVIDIA.com).
- 7 După instalarea driverelor pentru adaptorul grafic, încercați să setați rezoluția la 2560 x 1440 din nou.

#### În Windows 10:

- 1 Faceti clic dreapta pe desktop și faceți clic pe Display Settings (Setări afișare).
- 2 Faceti clic pe Advanced display settings (Setări avansate pentru afișaj).
- 3 Faceți clic pe Display adapter properties (Afișați proprietățile adaptorului).
- 4 Identificați furnizorul controlerului plăcii grafice din descrierea de pe partea superioară a ferestrei (de ex., NVIDIA, ATI, Intel etc.).
- 5 Consultați site-ul web al furnizorului plăcii grafice pentru drivere actualizate (de exemplu,<http://www.ATI.com> sau [http://www.NVIDIA.com\)](http://www.NVIDIA.com).
- 6 După instalarea driverelor pentru adaptorul grafic, încercați să setați rezoluția la 2560 x 1440 din nou.

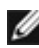

NOTĂ: Dacă nu reușiți să setați rezoluția recomandată, contactați producătorul computerului sau luați în considerare achiziționarea unui adaptor grafic care acceptă rezoluția video.

### <span id="page-63-0"></span>Indicații privind întreținerea

### Curățarea monitorului

AVERTISMENT: Înainte de curățarea monitorului, deconectați cablul de alimentare a monitorului de la priza electrică.

 $\triangle$  ATENȚIE: Citiți și urmați sectiunea [Instrucțiuni de siguranță](#page-60-2) înainte de curătarea monitorului.

Pentru cele mai bune practici, respectați aceste instrucțiuni din lista de mai jos la despachetarea, la curățarea sau la manevrarea monitorului:

- • Pentru a curăța ecranul antistatic, umeziți ușor o cârpă moale și curată cu apă. Dacă este posibil, utilizați un șervețel sau o soluție specială pentru curățarea ecranului, adecvată pentru stratul de acoperire antistatic. Nu utilizați benzen, diluant, amoniac, substanțe de curățare abrazive sau aer comprimat.
- • Utilizați o cârpă moale, ușor umezită pentru a curăța monitorul. Evitați utilizarea oricăror detergenți, deoarece unii detergenți lasă o peliculă lăptoasă pe monitor.
- • Dacă observați un praf alb atunci când despachetați monitorul, ștergeți-l cu o cârpă.
- • Manevrați monitorul cu atenție, deoarece este posibil ca un monitor de culoare mai închisă să se zgârie și să afișeze urme de uzură albe într-o măsură mai mare decât un monitor de culoare mai deschisă.
- • Pentru a contribui la păstrarea unei calități optime a imaginii monitorului, utilizați un economizor de ecran dinamic și opriți monitorul atunci când nu este în uz.